B類型

# 平成26年度

地域工場・中小企業等の省エネルギー設備導入補助金 (地域工場・オフィス・店舗等省エネルギー促進事業)

# 交付申請書作成の手引き

# 別冊 補助事業ポータルについて

平成27年3月

# 【はじめにお読みください】

・補助事業ポータルについて 当事業への申請は、補助事業ポータル(Web)に必須項目を入力し、申請書類の一部を補助事業 ポータルから作成する必要があります。 「公募要領」「交付申請書の手引き」等を十分に参照し、補助事業ポータルへのデータ入力を行って ください。 ・入力した情報と出力した書類をご確認ください 申請書類に記載された内容と申請書作成機能上で入力した情報に齟齬がないことを必ず確認して ください。 補助事業ポータル上に入力した情報はSIIのデータベースに登録され、審査過程で活用されます。 ・補助事業ポータルの入力完了だけでは、申請完了となりません 全ての入力が終わっても補助事業の申請完了とはなりません。 入力完了後、ポータルから申請様式を出力し、必要とする添付書類と全て申請書に添付して、 SIIに郵送してください。

申請期間内に到着した書類に対して受付を行います。

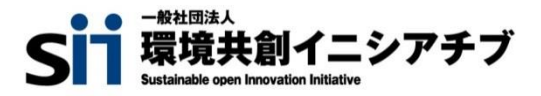

### 平成26年度補正予算

### 地域工場・中小企業等の省エネルギー設備導入補助金について

### 本補助金には主に以下の2事業が含まれています。検討している省エネルギー事業の内容を 勘案して、補助事業を選んでください。

本公募要領は、地域工場・オフィス・店舗等省エネルギー促進事業(以下、「B類型」という。)の 説明になります。

#### ▶地域工場・オフィス・店舗等省エネルギー促進事業(B類型)

工場・オフィス・店舗等の省エネや雷力ピーク対策、エネルギーマネジメントに役立つ設備等の改修・ 更新が対象。省エネ効果については事業所単位で一定以上の省エネ効果やピーク対策効果が達 成できる事業に対して補助を行う。(詳細は公募要領を参照)

#### 【主なポイント】

- ・ 補助対象経費は「設計費」「設備費」「工事費」等が含まれる。
- ・ 既設設備の置き換え等を対象にし、補助事業終了後に成果報告が必要となる。

(参照ホームページ)https://sii.or.jp/category\_b\_26r/

#### ●最新モデル省エネルギー機器等導入支援事業(以下、「A類型」という。)

最新モデルかつ、一代前のモデルと比較して年平均1%以上の省エネ性能が向上していることが確 認できる機器等に対して補助を行う。(詳細はA類型の公募要領を参照)

(参照ホームページ)https://sii.or.jp/category\_a\_26r/

#### ≪A類型とB類型の比較≫

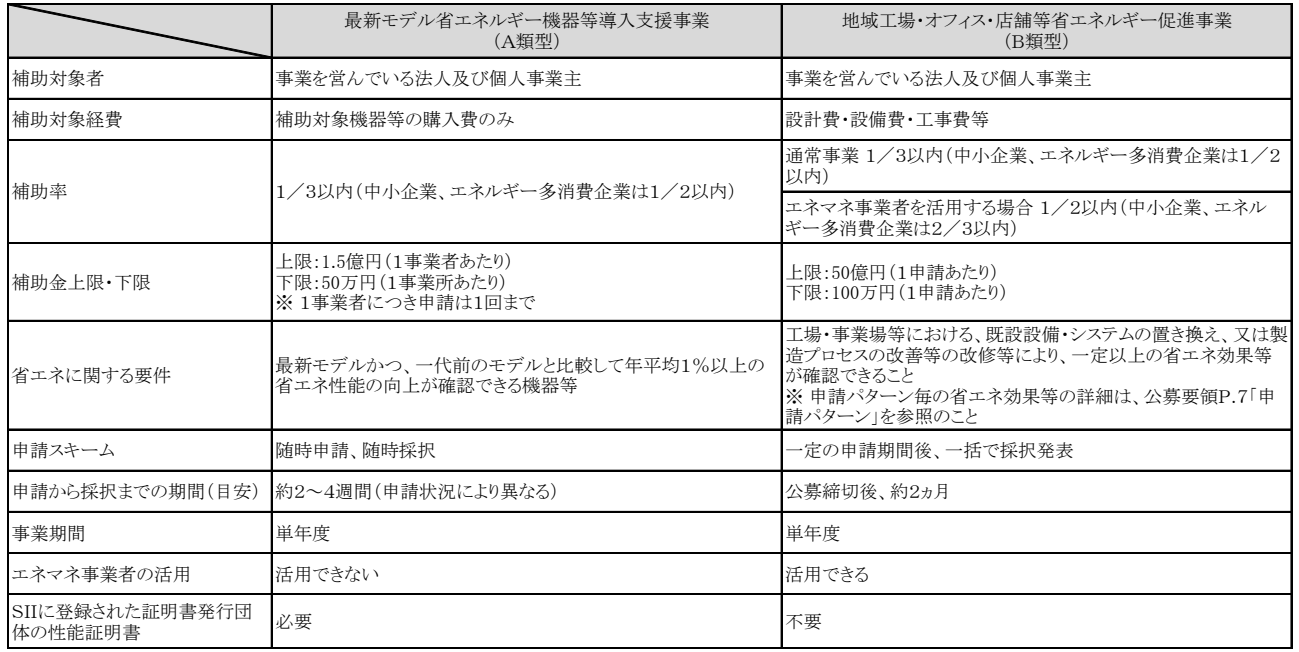

同一事業所において(A類型)と(B類型)両事業への申請は不可。 (A類型)と(B類型)ともに導入しようとする設備について、生産性向上設備投資促進税制を利用される場 合は、本補助金の交付を受けることはできない。

# 目 次

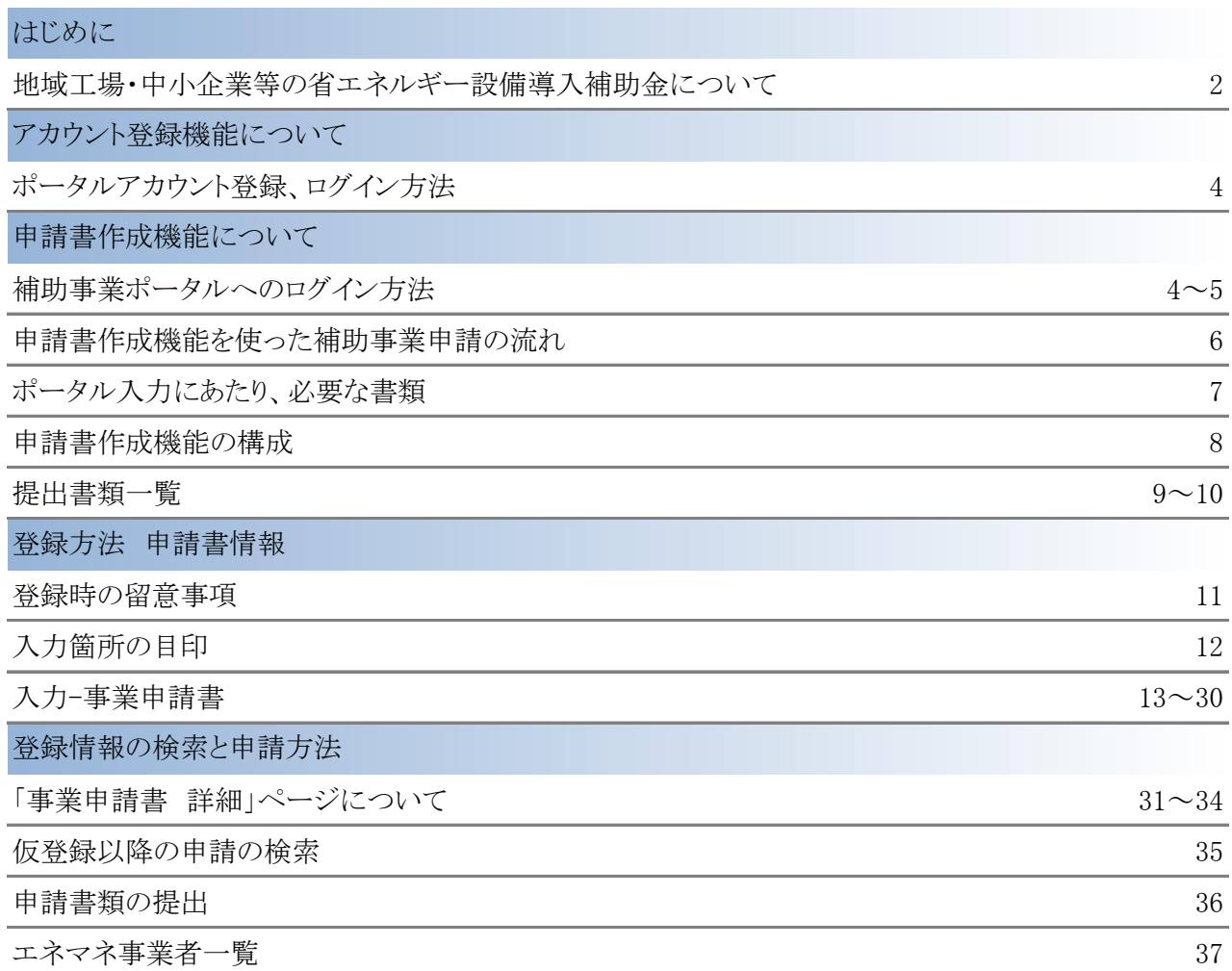

申請書作成機能・本書の留意事項

#### ◆保存と入力完了

登録画面で\*「入力必須項目」を入力し一時保存をすると、作業途中でも登録内容の保存ができます。 また、保存した内容を呼び出して作業を再開することができます。

但し、一度登録内容を確定(入力完了)させると内容の変更はできません。

※一定時間(約60分間)補助事業ポータルを操作せずにいると自動でログアウトしてしまう場合があり、 作成データが保存されない可能性があります。ご注意ください。

※ブラウザのツールバーにある(←)pplehttps:/「戻る」は使用出来ません。

#### ◆選択入力による分岐

補助金交付申請書等を登録する際の入力方法として、選択肢から該当するものを選ぶ方法があります。 項目によっては、選択後に入力項目が追加されることがあります。

#### ◆イメージ画像

本書には、入力画面などのイメージ画像を載せておりますが、お使いのPC環境により、文字の配置な どが実際の画面とイメージ画像で若干異なる箇所が生じることがあります。

また、本書作成時のイメージ画像であり、実際の申請書作成機能と異なる場合があります。

#### ◆推奨環境

ポータルは、以下の環境でご使用ください。

- 
- 

#### 〔ソフト〕 〔推奨ブラウザ〕

- ▶ Adobe Reader 等のPDF閲覧ソフト アントリング Adobe Reader 等のPDF閲覧ソフト
- ▶ Microsoft Office 2003以上 → → → Google Chrome 最新の安定バージョン
	- ▶ Mozilla Firefox 最新の安定バージョン

ポータルアカウント登録/ログイン方法

#### 1. 登録ボタン

・ SIIホームページの 「平成26年度 地域工場・中小企業等の省エネルギー設備導入補助金(地域工場・オフィス・店舗等省エネ ルギー促進事業)」公募ページ中段にある アカウント登録はこちら ボタンを押します。

#### 2. 登録者情報の入力

・アカウント登録フォームに画面が移動しますので\*必須項目に情報を入力します。

入力終了後、ページ下部の 「確認する」 ボタン ⇒ 「アカウント情報の送信」 ボタンを押します。

【入力内容】 ※会社名/氏名/住所/電話番号は、アカウント登録者情報を入力のこと。

・会社名 ※個人事業主は屋号を入力。屋号が無い場合は氏名を入力。

・氏名

・住所

・電話番号

・メールアドレス (ユーザ名・パスワードを受け取るアドレス)

#### 3. 仮登録

・ 手順2で登録したメールアドレスに 【仮登録完了メール】 が届きます。

◆送信メールタイトル [SII]申請書作成の仮登録を受け付けました。

◆送信メールアドレス regist@sii.or.jp

#### 4. 本登録

・ 【仮登録完了メール】 本文に**本登録用URL**が記載されていますので、24時間以内にクリックしてください。 SIIホームページ内の【本登録完了画面】に移動したら本登録完了です。

#### 5. ログイン用「ユーザー名」「パスワード」発行

・ 本登録完了後、「ユーザID」 「パスワード」 が記載されたメールが届きます。(約1日後)

※なお、営業時間外や、土日祝等の休日はメールが送信されませんのでご注意ください。

◆送信メールタイトル 「地域工場・オフィス・店舗等省エネルギー促進事業(B類型)」

補助事業ポータルID(ユーザ名)発行のご連絡

◆送信メールアドレス regist@sii.or.jp

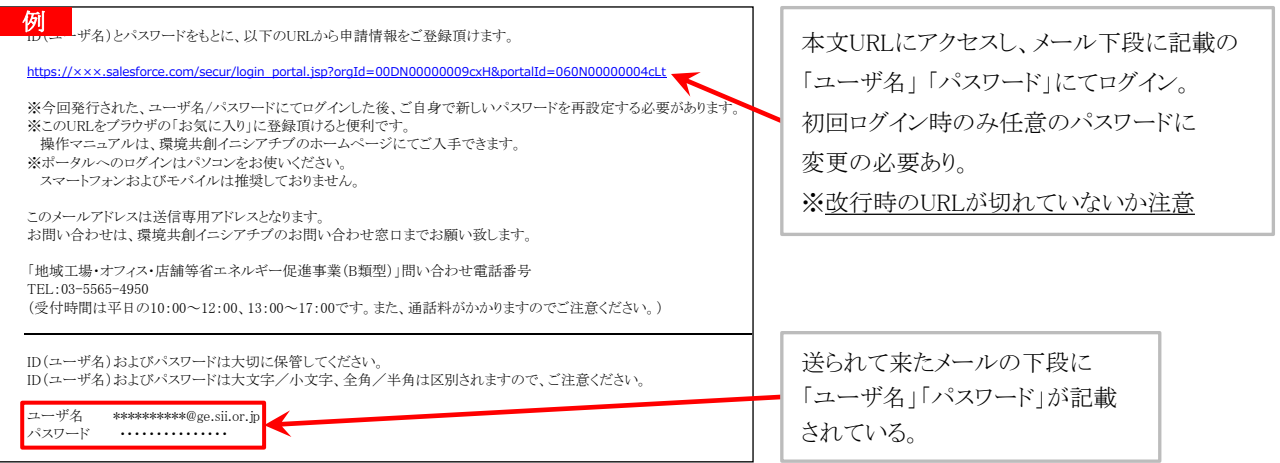

#### 6. ログイン画面から「ユーザー名」「パスワード」を入力し、ログイン実施

・ ログイン画面から 「ユーザ名」 「パスワード」 と入力し、ログイン実施

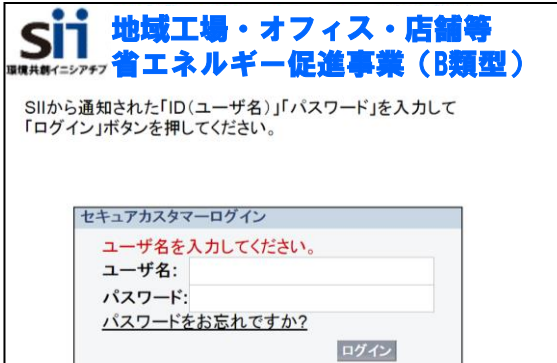

### 7. ログイン完了

「ID(ユーザ名)」「パスワード」が 正しく入力されていれば、補助事業ポータルの 「ホーム」ページが表示され、 ログイン完了となります。

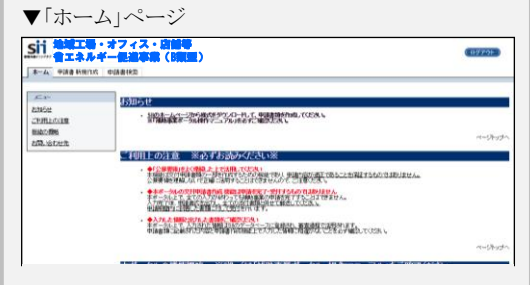

▼初回ログイン後のページ

salesforce  $\bullet$ 

**2-98 ... Western** 

 $727 - 7042$ 

事務局から通知された「ユーザ名」「パスワード」を入力して<br>「ログイン」ボタンを押してください。 パスワードのリセット 組織のシステム管理者がパ<br>リセットされています

 $\label{eq:21} \begin{aligned} \mathsf{H} \mathsf{L}\mathsf{V}\mathsf{U}\mathsf{U}^{\alpha} \mathsf{V}^{\beta} \\ & \Rightarrow \mathsf{A} \mathsf{A} \mathsf{U} \mathsf{U} \mathsf{A} \mathsf{I} \otimes \mathsf{I} \mathsf{I}^{\alpha} \mathsf{H}^{\beta} \mathsf{U}, \ \mathsf{H} \mathsf{V} \mathsf{U} \mathsf{X} \mathsf{V}^{\alpha} \mathsf{H}^{\beta} \mathsf{H} \mathsf{U}^{\beta} \mathsf{U}^{\beta} \mathsf{U}^{\beta} \mathsf{U}^{\beta}$ 

 $\alpha_{\theta}$ 

地域工場・オフィス・店舗等 省エネルギー促進事業(B類型)

**2015/03/16**

### ※ 「パスワード」の変更(初回ログイン時)

ポータルに初めてログインした後に、パスワードが リセットされますので、新しいパスワードを設定してください。

※新しいパスワードは任意の文字列で設定できます。

- ※文字列は半角で入力し、大文字と小文字を区別します。
- ※セキュリティのため、8文字以上で数字と文字を組み合わせたものを 設定してください。

#### 〔パスワード設定手順〕

- ① 新しいパスワードを入力してください。
- ② 確認のため、もう一度、新しいパスワードを入力してください。
- ③ ①②が一致していれば、新しいパスワードが設定されます。
- ※登録確認メールに記載されたパスワードは使用できなくなります。

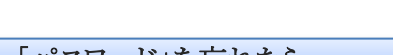

# ※ 「パスワード」を忘れたら

「パスワード」を忘れた場合、再発行が必要になります。 ログインページの「パスワードをお忘れですか?」をクリックして、再発行手続きを行ってください。

#### 〔パスワード再発行手順〕

- (1) ログインページの パスワードをお忘れですか? をクリックしてください。
- ② ID(ユーザ名)を入力してください。
- ③ 登録したメールアドレスに再発行されたパスワードが記載されたメールが送られます。 ※ID(ユーザ名)は再発行できません。IDを紛失した場合は、SIIホームページ(http;//www.sii.ro.jp)より、 再度アカウント登録を行っていただく必要があります。

申請書作成機能を使った補助事業申請の流れ

1. 補助事業ポータルにログイン

### 2. 申請書作成機能に入力

補助金交付申請書等の作成に必要な情報を入力します。

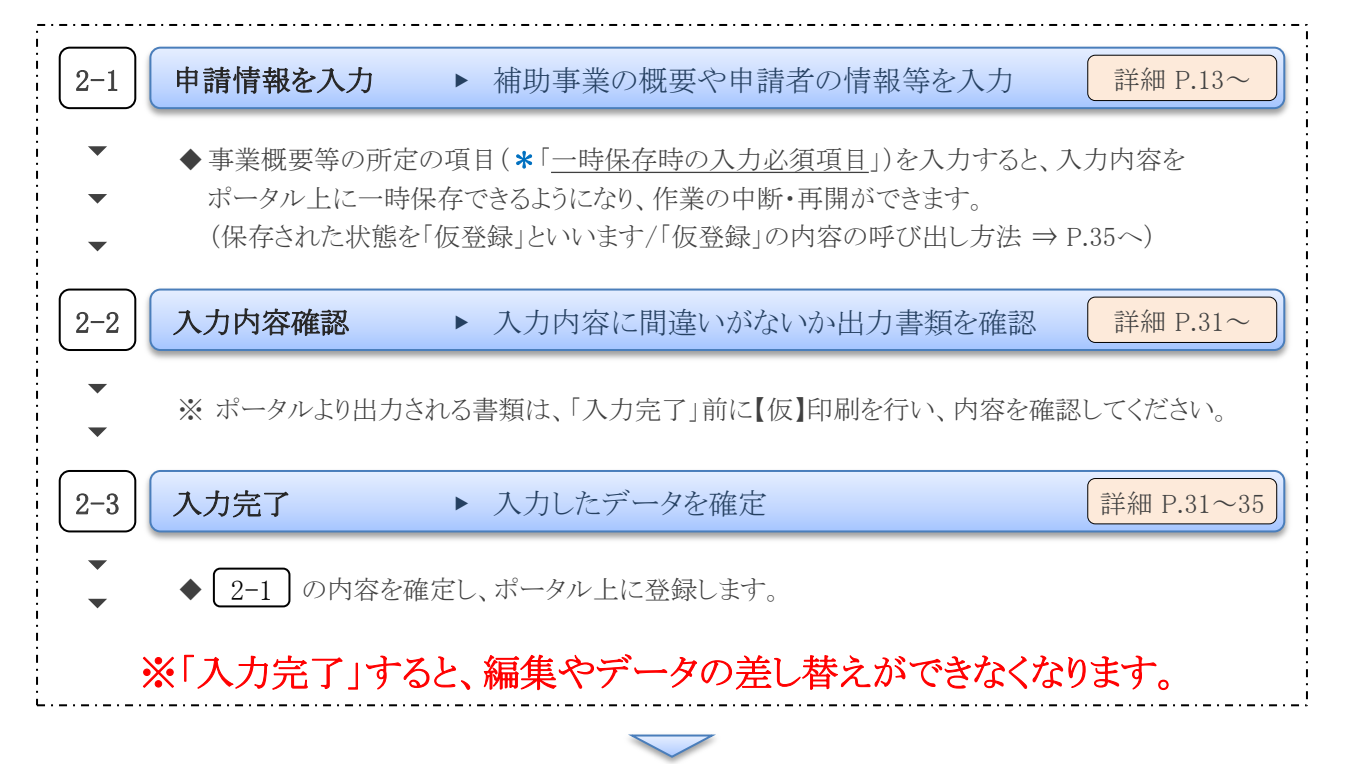

#### 3. 申請書類の出力 詳細 P.31

2.

で入力した内容が反映された下の書類が出力できるようになります。

※ | 2-3 | の入力完了をする前に仮のPDFを出力 でき、イメージを確認できます。

#### 【仮】のファイルを出力したものでは申請できません。

※ ★事業概要Ⅰ~Ⅲは、申請パターンにより 枚数に変動がありますので、ご注意ください。

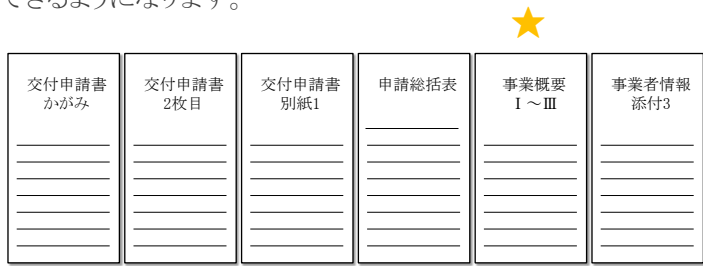

※ 上記以外の申請書類は、所定の様式提示があるものは様式に合わせ作成し、様式がないものは各自で 作成してください。様式はSIIホームページからダウンロードできます。

#### ※ 「交付申請書かがみ」は、ポータルからの出力版もしくはワード版どちらかを選択できます。

ワード版「交付申請書かがみ」を使用(押印)した場合、ポータル出力版は申請書にファイルしないでください。 ※ 個人事業主は、ポータル出力版の交付申請書かがみは使用せずに、ワード版をご提出ください。

4. 補助金交付申請書に押印し、添付書類と併せて郵送にて提出 インコンファイン インディング 詳細 P.36

で出力した書類を含む、必要な全ての書類をSII宛てに郵送します。 ※ 必ず、交付申請書に押印してください。 3.

### ポータル入力するにあたり、必要な書類

補助事業ポータルに申請情報を入力するに当たり、以下の必要書類を参照して入力する箇所があります。 ※ 事前に該当書類を準備したうえで、補助事業ポータルへの入力を行ってください。 ※ 以下の書類のみで申請書一式が完成するわけではありません。公募要領の提出書類一覧を参照してください。

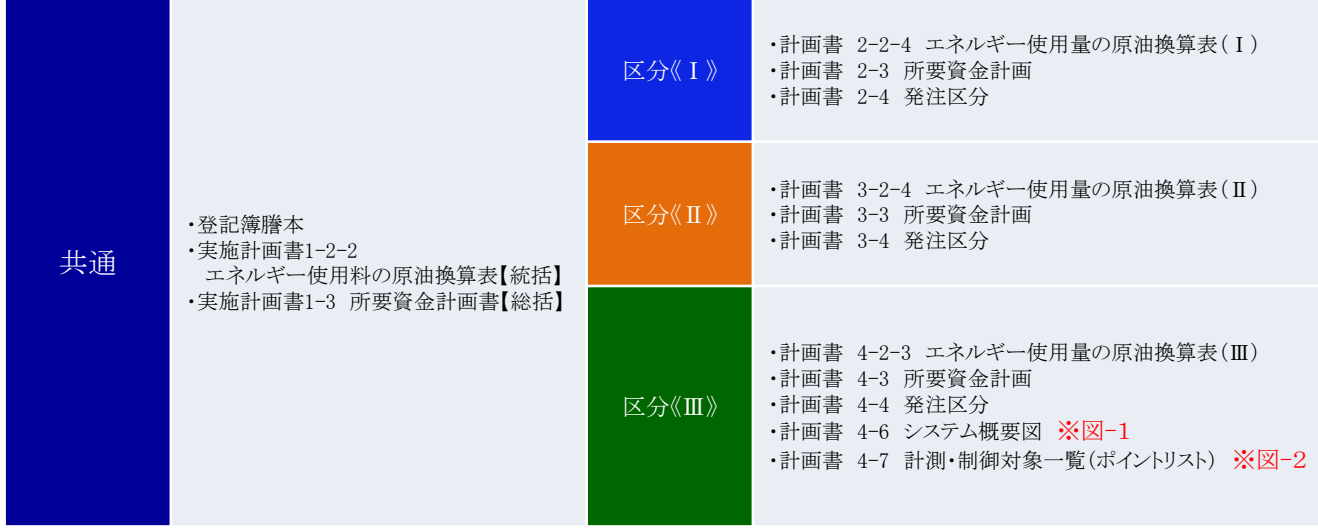

図-1、図-2の参考例 →※ その他の資料は、公募要領参照してください

【図-1】

区分《Ⅲ》 計画書 4-6 システム概要図

【図-2】

区分《Ⅲ》 計画書 4-7 計測・制御対象一覧(ポイントリスト)

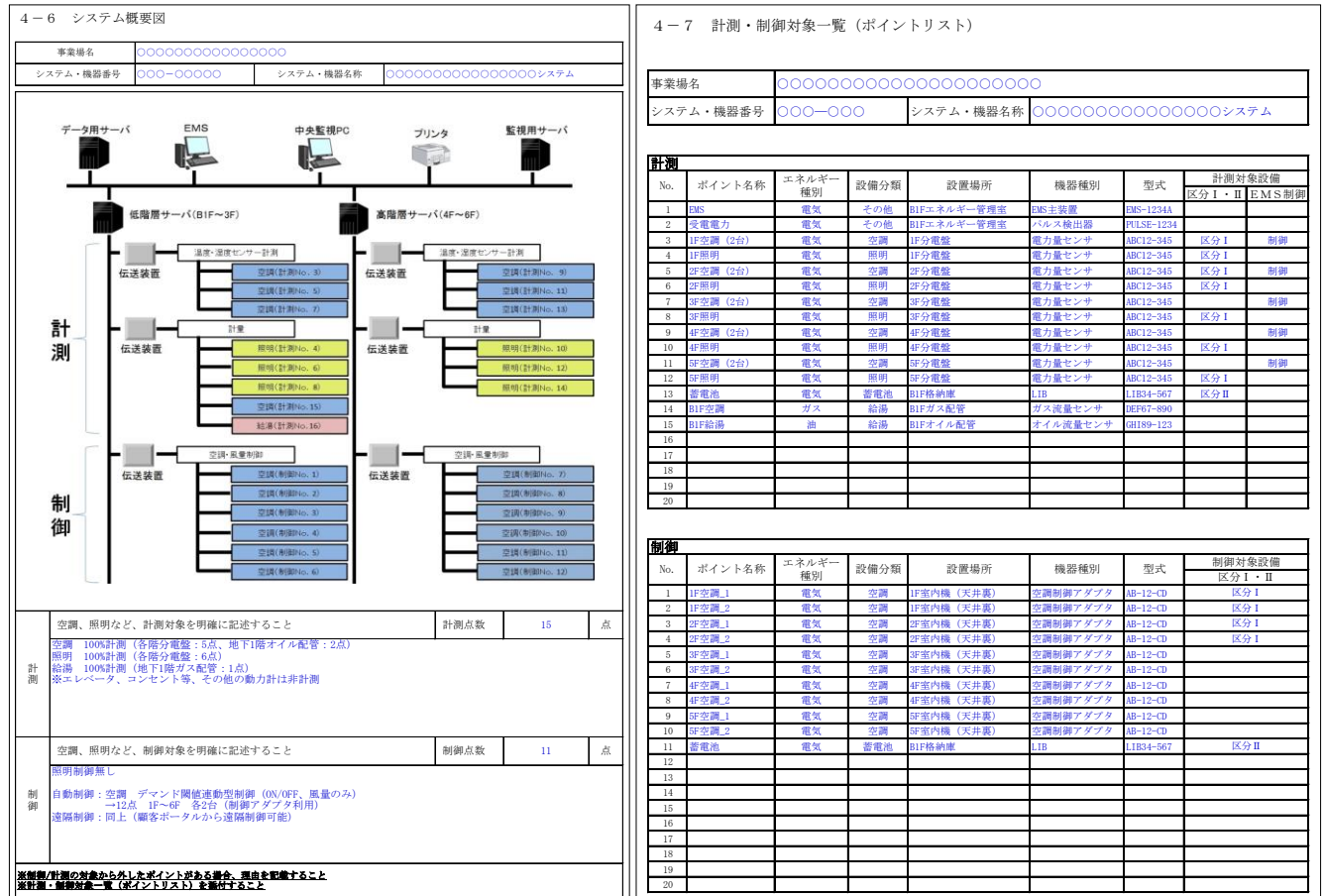

### 申請書作成機能の構成

ポータルは、ページ上部のタブにより大きく3つの画面に分かれています。 ログアウトする場合は、ページ右上部 (ログアウト) をクリックしてください。

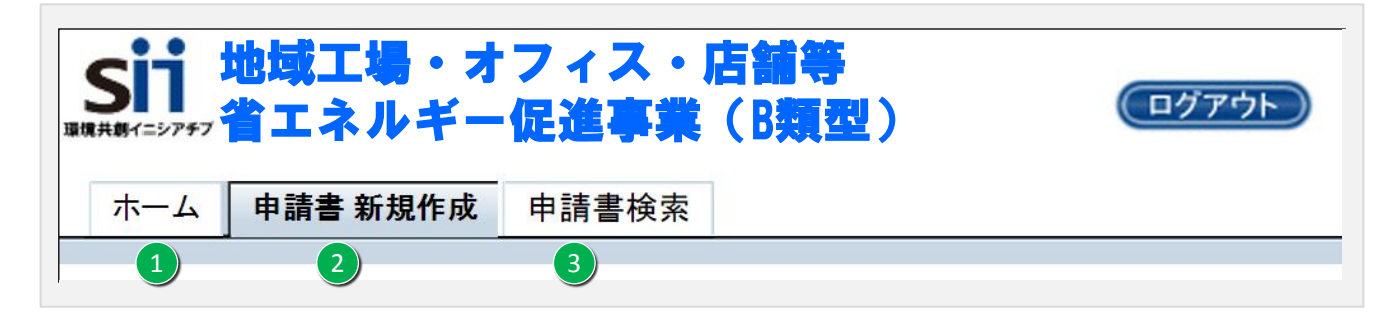

◆ 各タブについて

1) ホーム

▶ 本事業に関するSIIからのお知らせや注意事項などが表示されます。

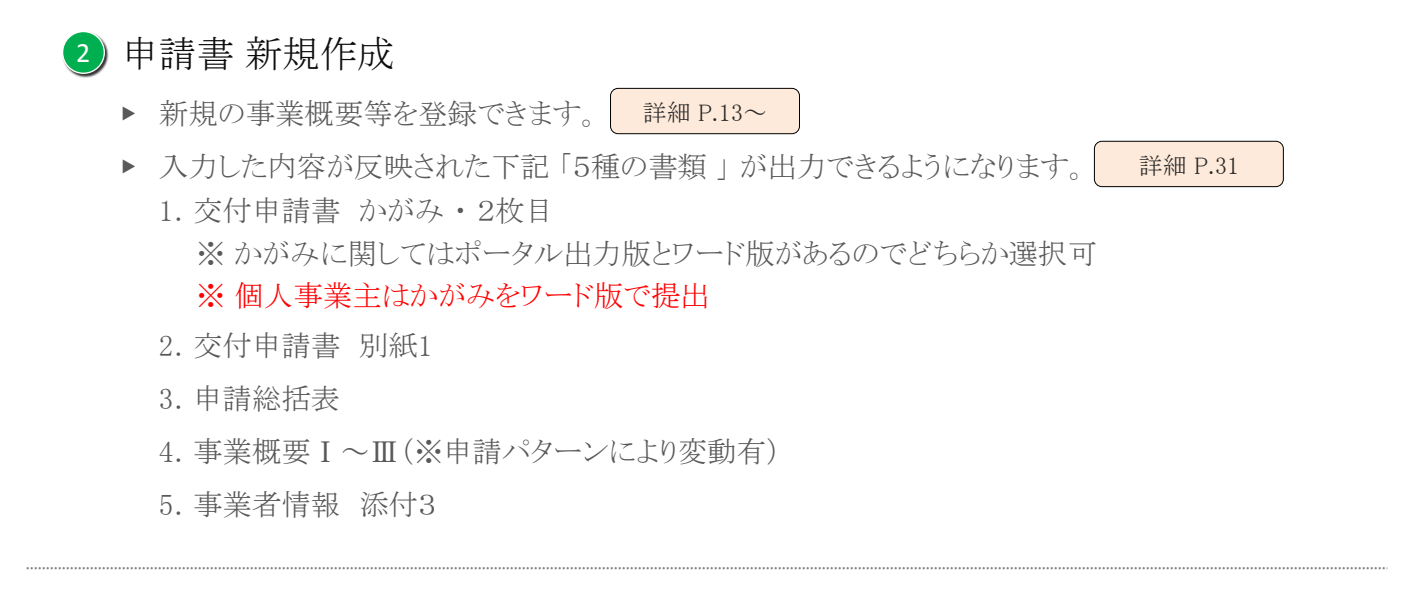

詳細 P.35

# 申請書 検索 3

▶ 過去に保存した補助事業を検索し、閲覧・編集できます。

# 提出書類一覧(1)

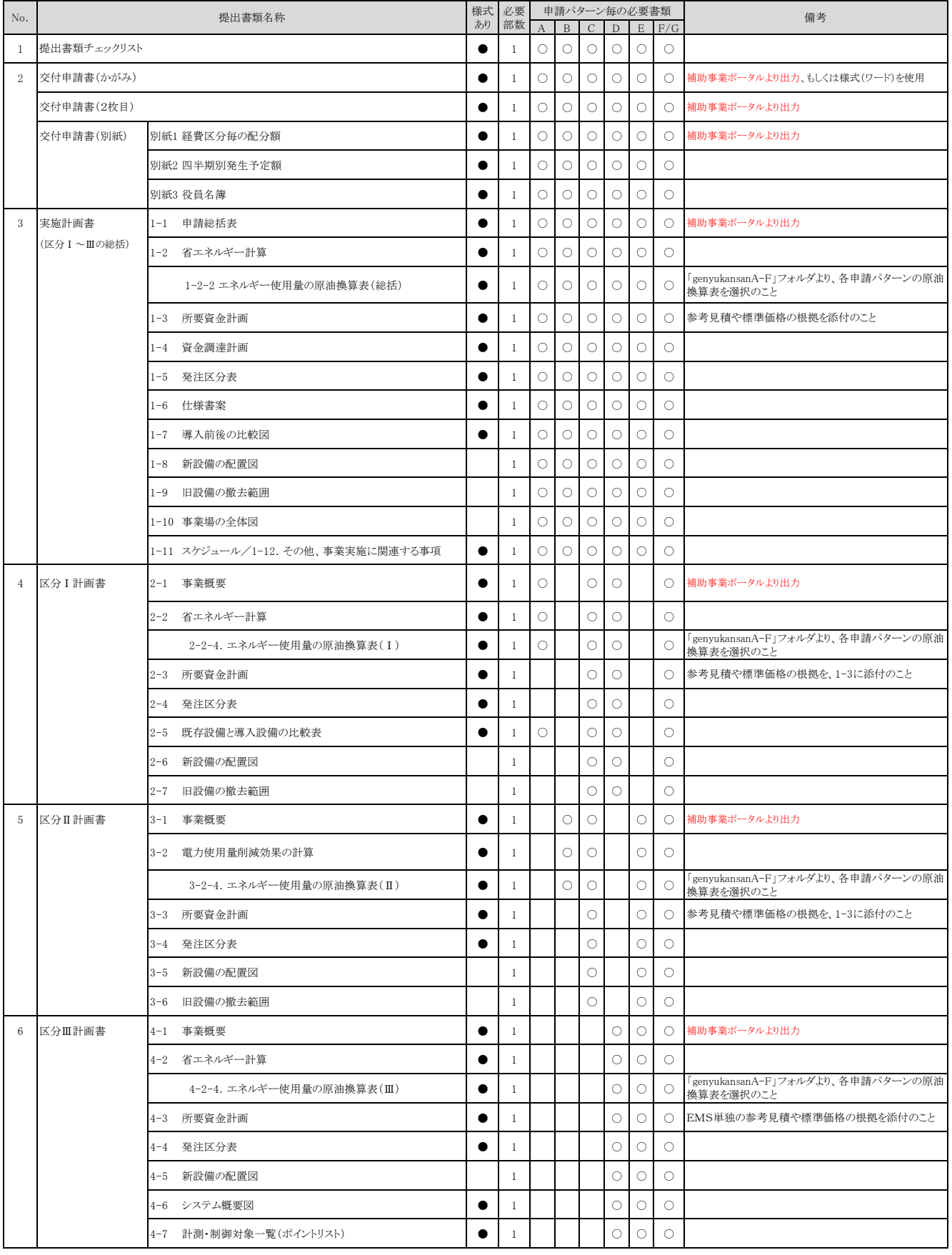

※赤文字で記載された箇所は、補助事業ポータルからの書類出力が必要となります。

#### 申請書作成機能について

提出書類一覧(2)

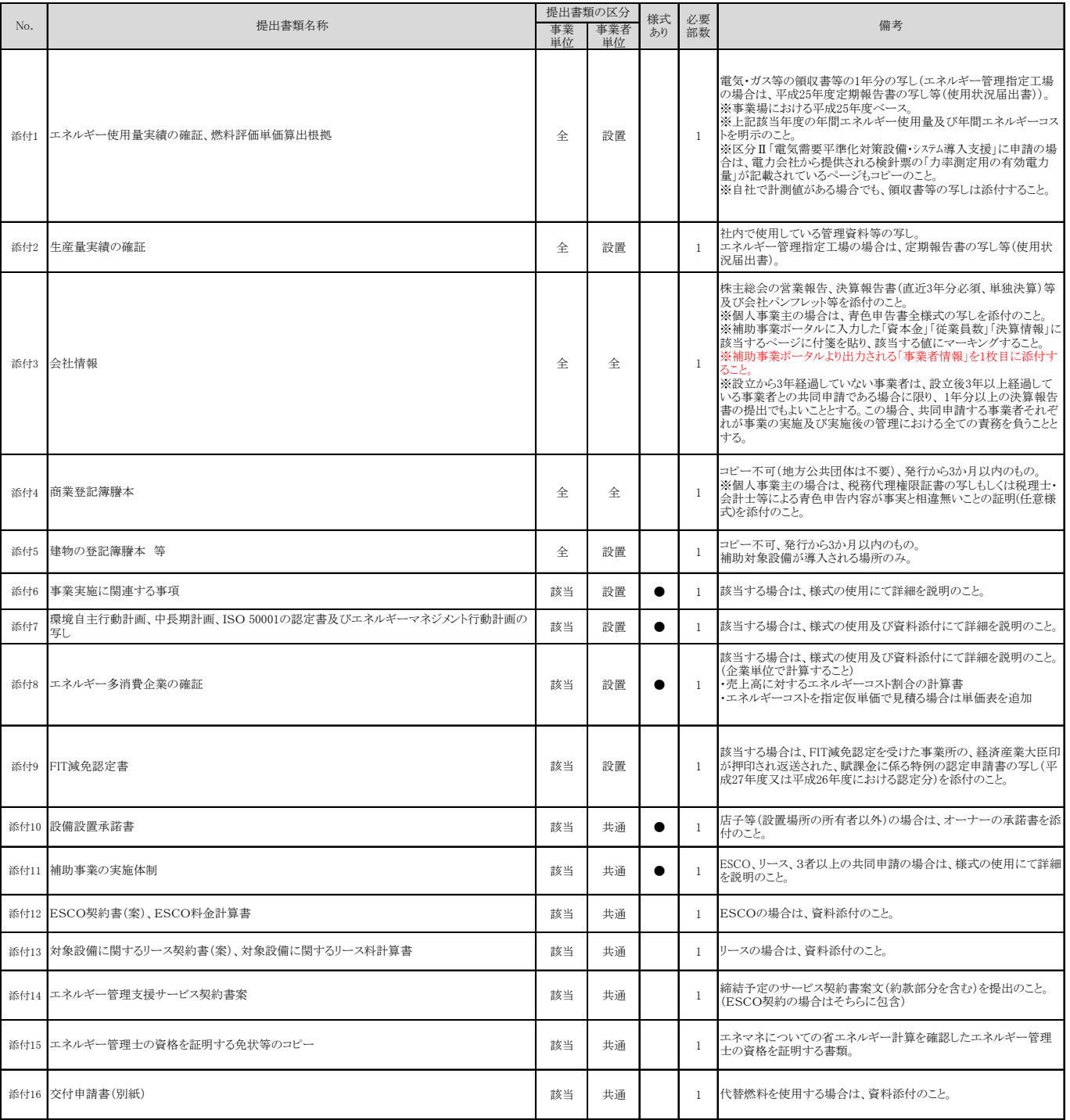

《提出書類の区分》

全 : 全事業に対して提出必要。また全事業者の資料が必要。

該当 : 該当する事業に対して提出必要。または該当する事業者の提出が必要。

共通 : 一事業に対して一部提出。事業者毎の提出は不要。

設置 : 設備設置場所を所有する事業者の資料提出が必要。

様式あり:「●」が付いている場合は指定の様式を使用して申請書を作成し、それ以外は該当する説明資料を作成し、それぞれ提出する。

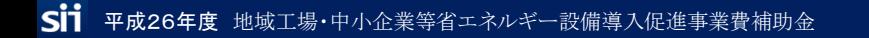

#### 登録方法 申請情報

登録時の留意事項

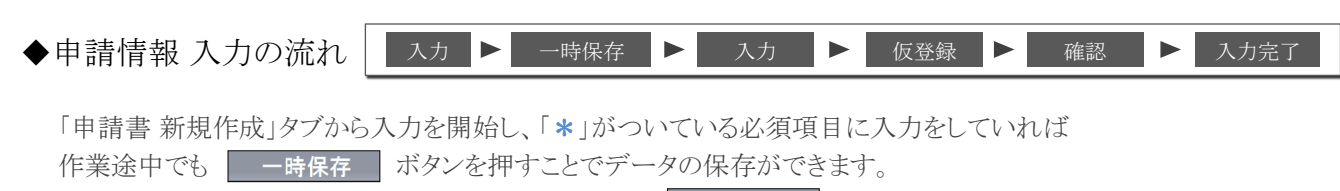

「\*」がついている項目をすべてを入力し終わるまでは - 一時保存 にて、こまめにデータを保存してください。

「\*」がついている項目をすべて入力し終わりましたら │ 確認 │ ⇒ │ 保存 │ を押すと、ポータルから 出力できる申請書類の確認ができます。 ⇒ P.31へ

入力内容に不備がある場合、下記のようにエラーが出ますので該当箇所を修正してください。

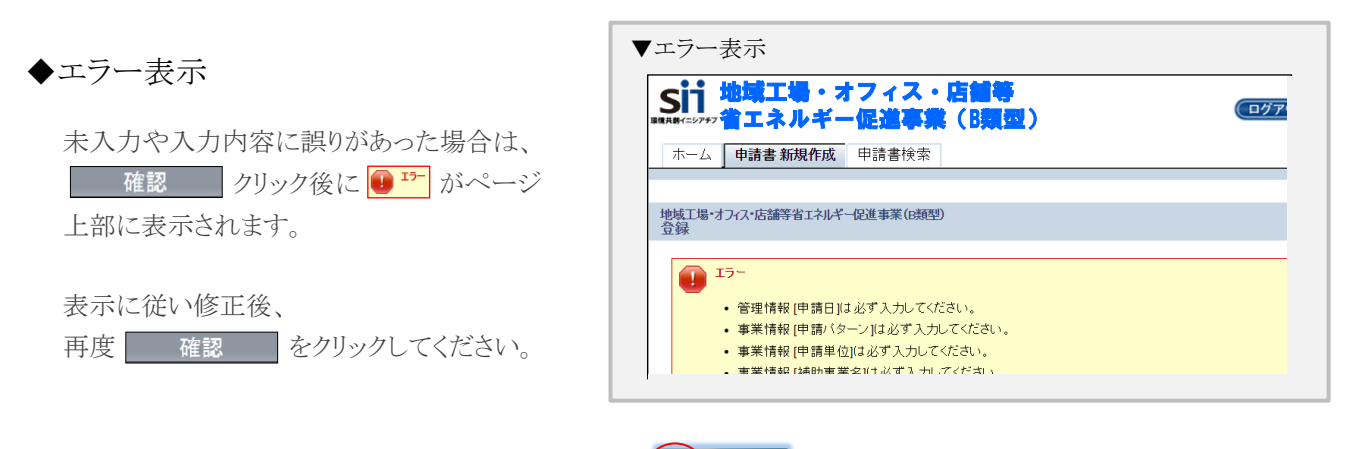

※保存する前にブラウザのツールバーにある (←) ple https:// 「戻る」で前画面へ戻ってしまった場合 保存されていない入力データが消えてしまう可能性がありますのでご注意下さい

〔発生しやすいエラー〕

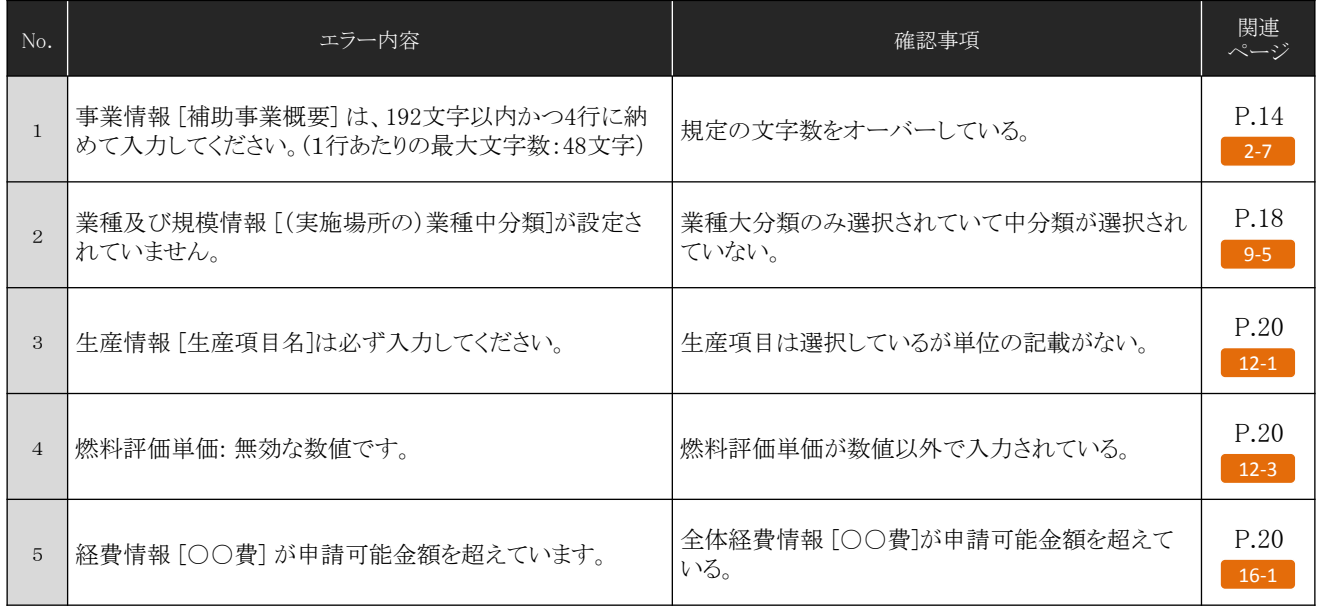

#### ◆仮登録後の編集

仮登録後に入力済の内容を編集できます。 ⇒ P.33へ 但し、「入力完了」すると入力内容が確定され、編集できなくなります。 ⇒ P.32へ 入力箇所の目印

◆申請パターン毎に入力箇所を判別できる、アイコンのご案内

※この手引きでは、右上に以下のようなアイコンを表示し、申請パターン毎に入力が必要な箇所を分かりやすくしています。

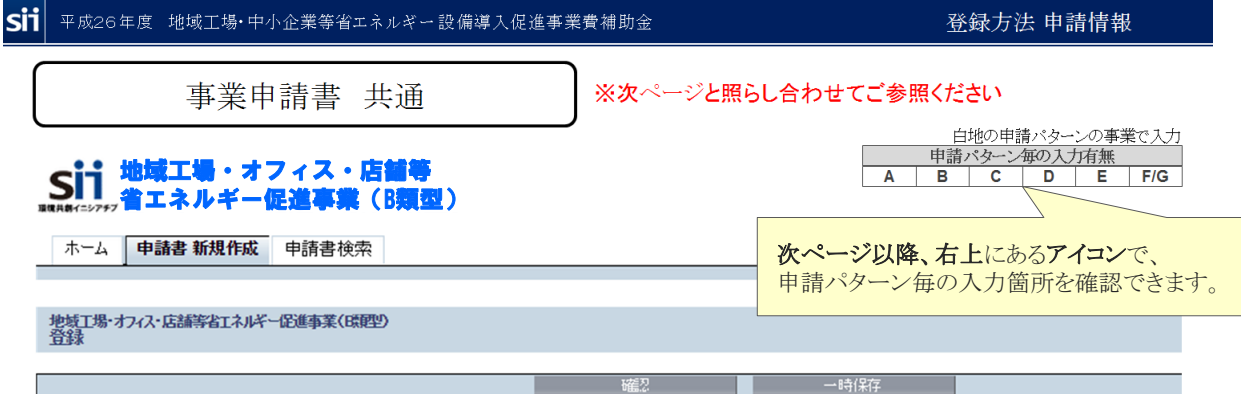

《申請パターン 一例》

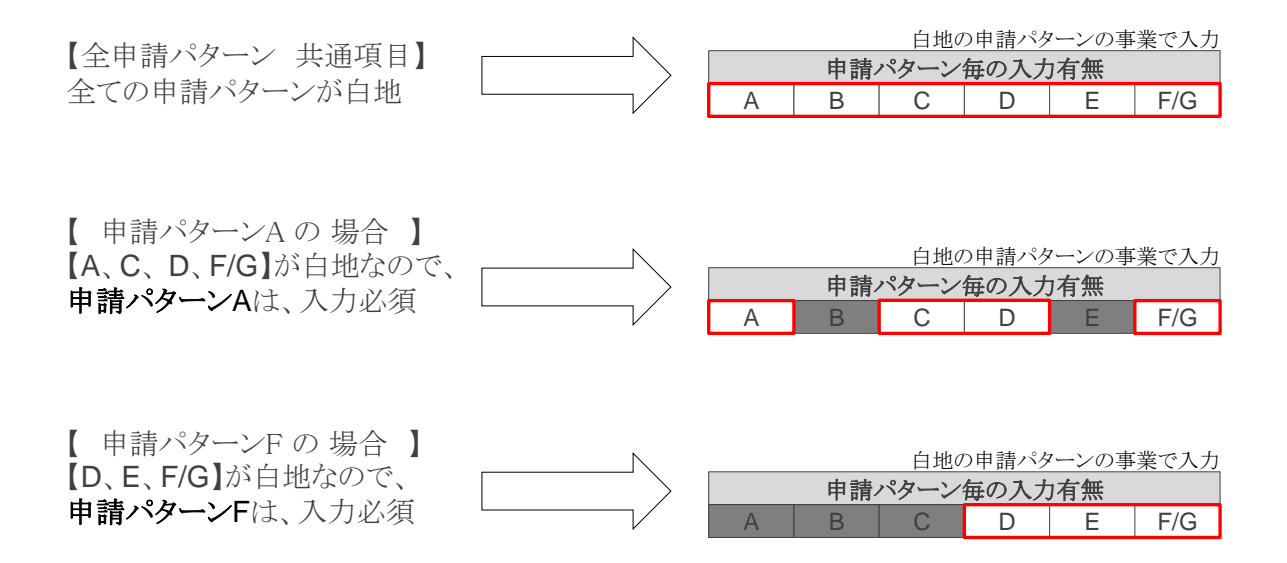

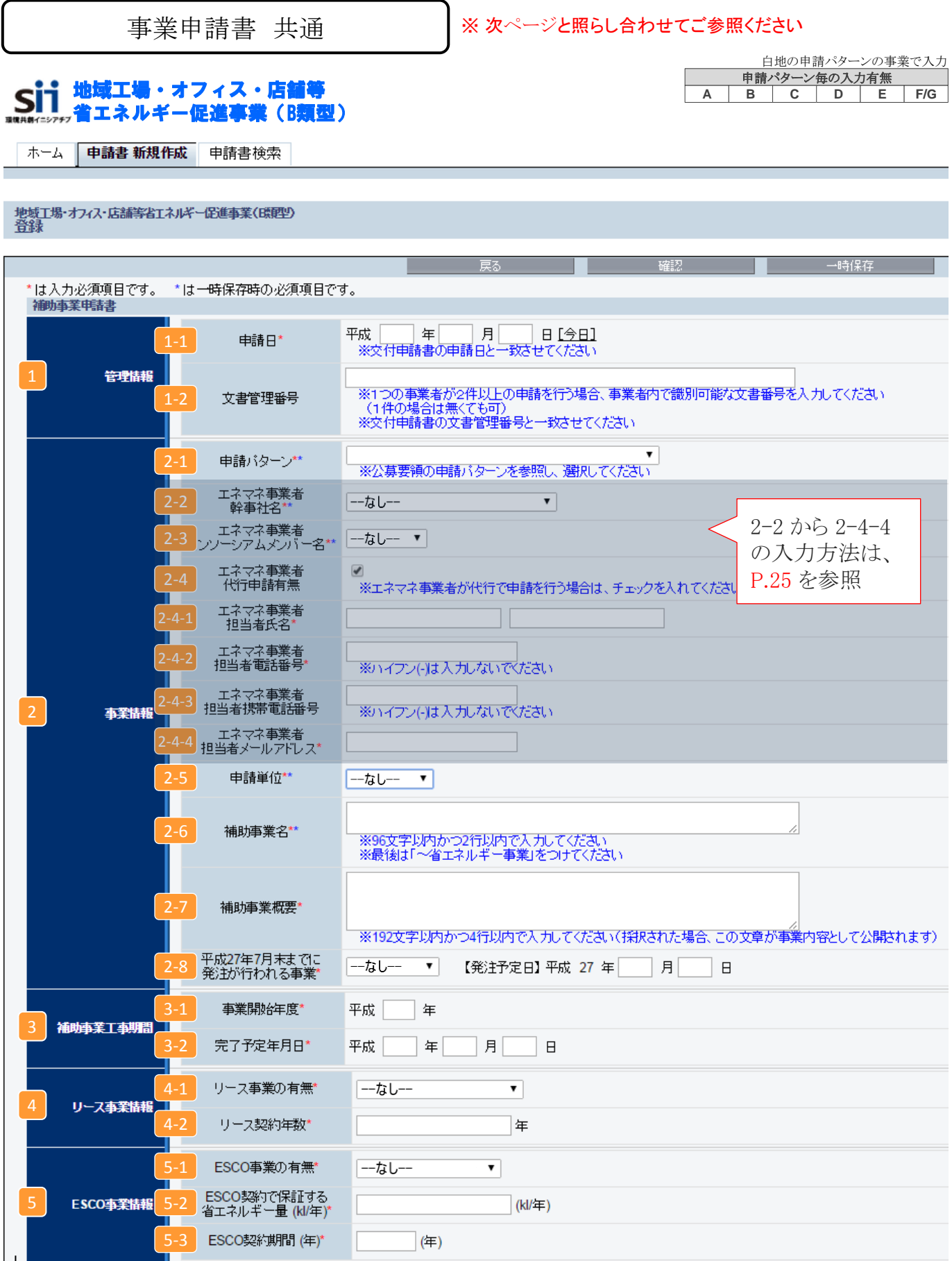

P.15へ続く

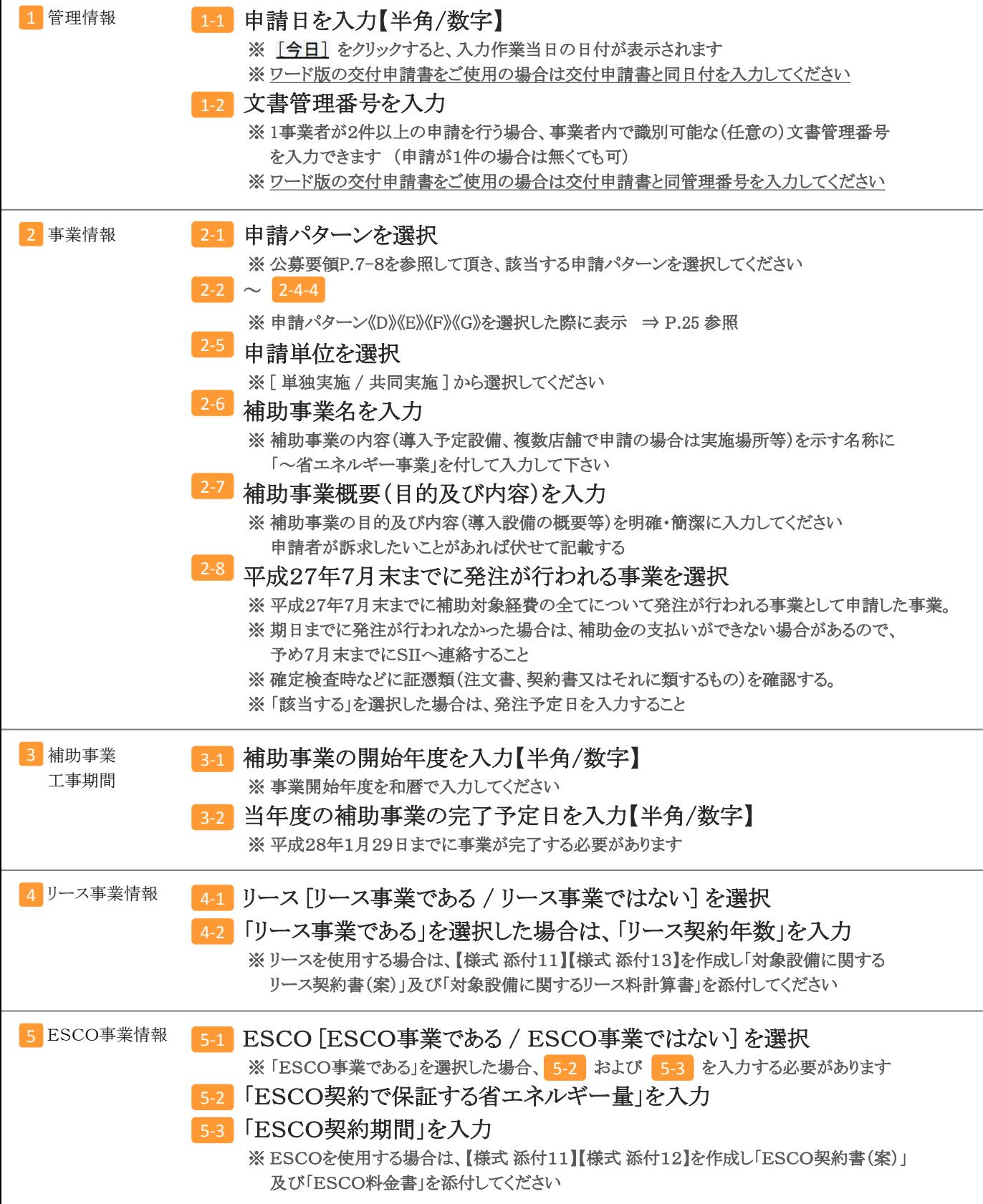

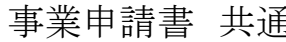

# <u>育</u> キャンプト メンター・エストランス あんぱつ あいだいがく かいじょう あいだい

白地の申請パターンの事業で入力

申請パターン毎の入力有無 **A B C D E F/G**

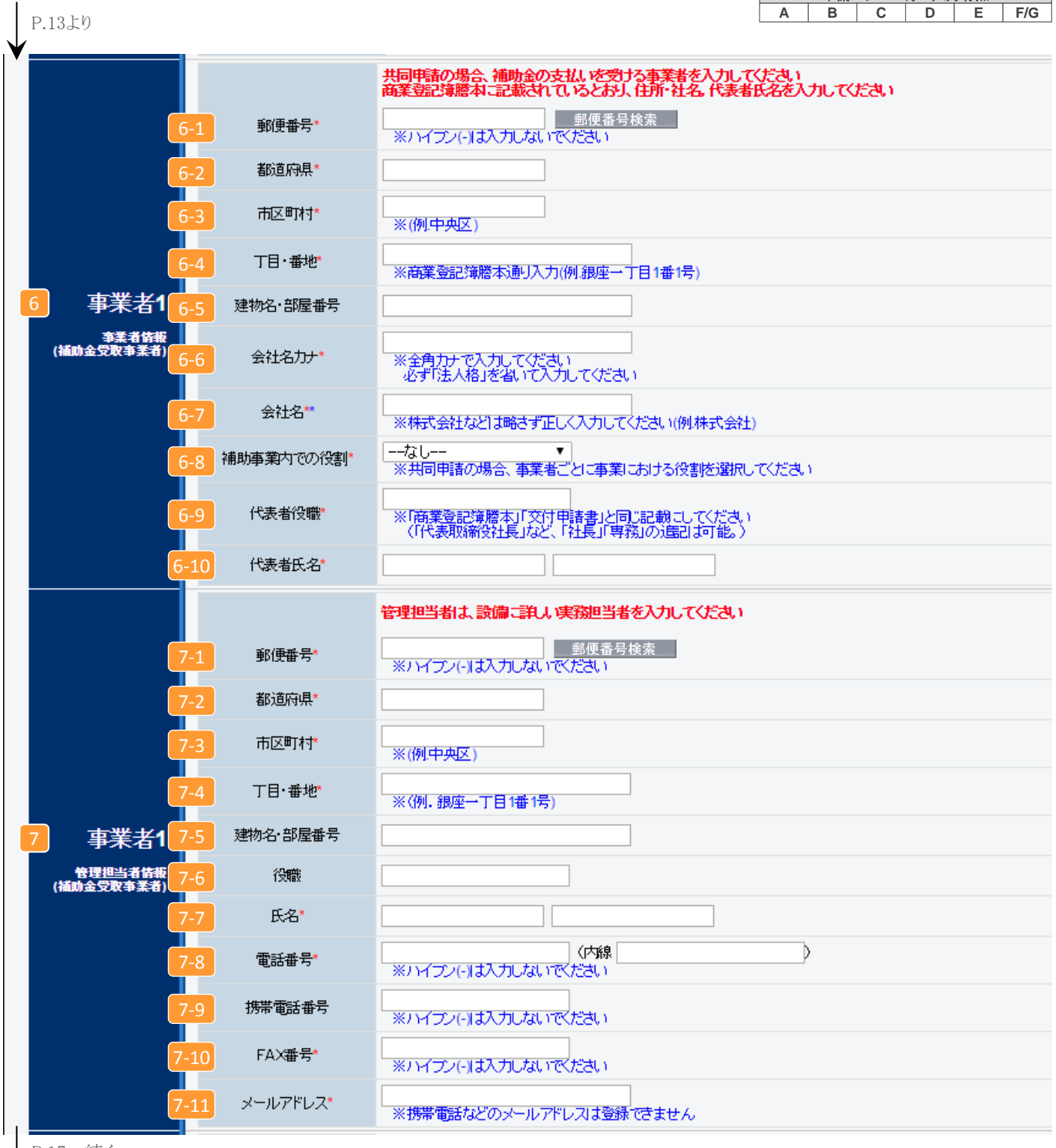

P.17へ続く

■事業者1に対して補助金の支払いをします。 必ず補助金を受け取る事業者の情報を 6 ~ 2 に入力してください。

6-1 6 事業者1は補助金を受け取る事業者 ※ 補助金を受け取る事業者がESCO事業者、またはリース事業者の場合もこちらに記入 6-2 郵便番号を入力【半角/数字】 ※入力後に | 郵便番号検索 | をクリックすると 6-3 6-4 に住所が表示されます 64 ~丁目・~番地を入力(自動で入力される場合は確認のみ) 6-5 建物名・部屋番号がある場合は入力 会社名(読み)を全角カタカナで入力 6-6 ※ 会社名(読み)は法人格を入れずに入力してください 例:一般社団法人環境共創イニシアチブ → カンキョウキョウソウイニシアチブ 会社名を入力 6-7 ※ 登記簿謄本に記載されている通り、会社名を法人格から正しく入力してください ※ 個人事業主の場合は「屋号」を入力、屋号が無い場合は「個人事業主本人」の氏名を 入力してください 補助事業内での役割を選択 6-8 ※ [設備使用者 / ESCO事業者 / リース事業者 / その他エネルギー使用者 / その他]を選択 ※単独申請の場合は必ず事業者1が「設備使用者」になります 代表者の役職を商業登記簿謄本の記載通りに入力 6-9 ※個人事業主の場合は 肩書きを入力してください(肩書きが無い場合は「-(ハイフン)」を入力) 6-10 代表者の氏名を商業登記簿謄本の記載通りに入力 ※ 個人事業主の場合は 「個人事業主本人」 の氏名を入力してください  $\overline{a}$ 7-1 上記 6 と同様の入力項目については、同じ入力方法で入力 ※ 管理担当者は設備に詳しい実務担当者を選出してください 電話番号を入力 7-8 ※市外局番から入力してください 7-9 携帯電話番号を入力 (任意) FAX番号を入力 7-10 ※ 業務で使用しているものを入力してください メールアドレスを入力 (必ずご確認ください) 7-11 ※ 業務で使用しているものを入力してください ※ 携帯電話などのメールアドレスは登録できません ※ ドメイン受信設定をされている方は、@sii.or.jpからのメールが届く様に設定してください 事業者1 6 事業者情報 事業者1 7 管理担当者情報 ~

※共同申請などの事業追加方法 ⇒P.31②へ

# 事業申請書 共通

### ※ 次ページと照らし合わせてご参照ください

```
白地の申請パターンの事業で入力
```

```
申請パターン毎の入力有無 
A B C D E F/G
```
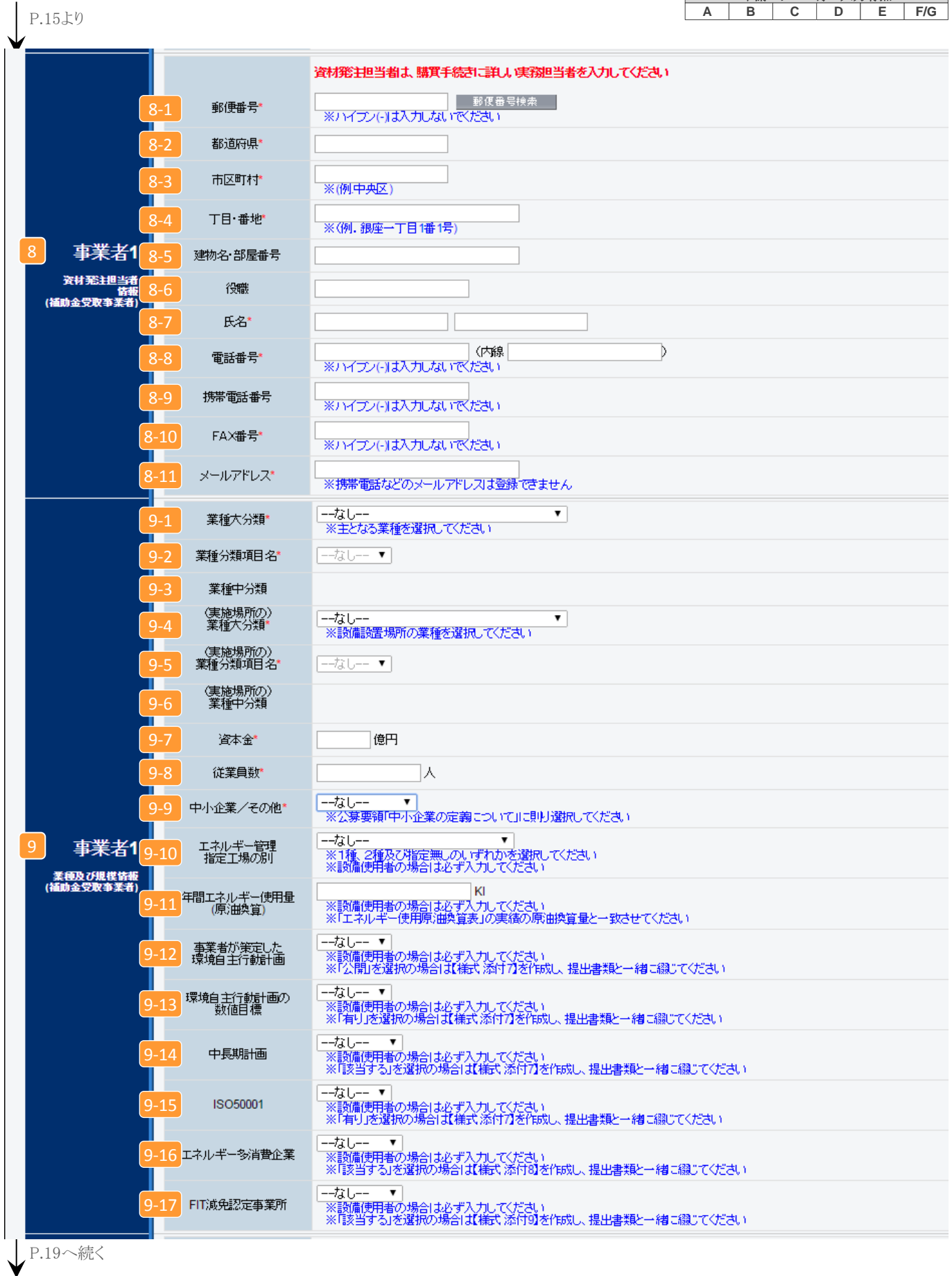

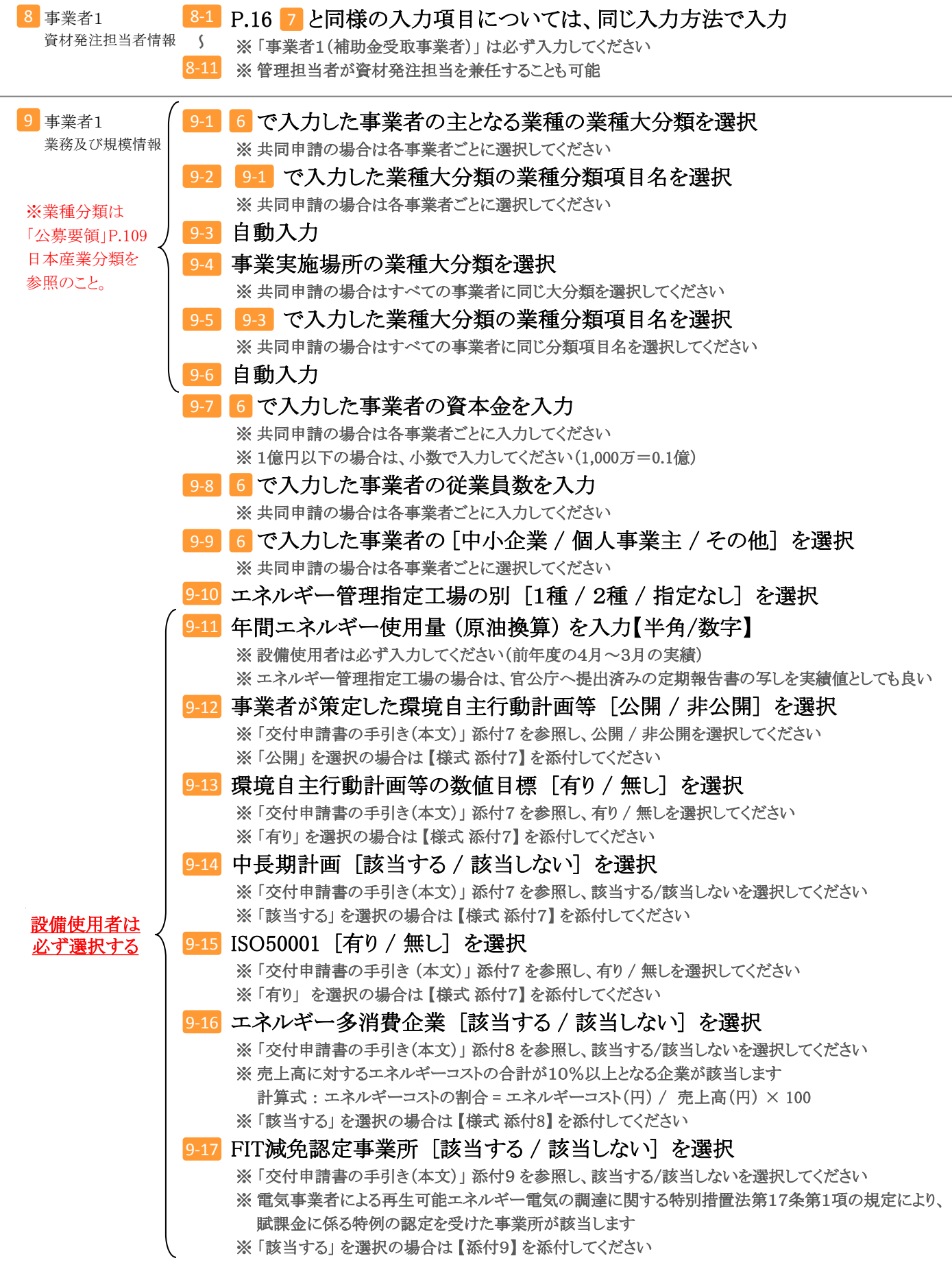

※共同申請などの事業追加方法 ⇒P.31②へ

事業申請書 共通

# ※ 次ページと照らし合わせてご参照ください

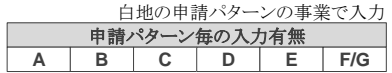

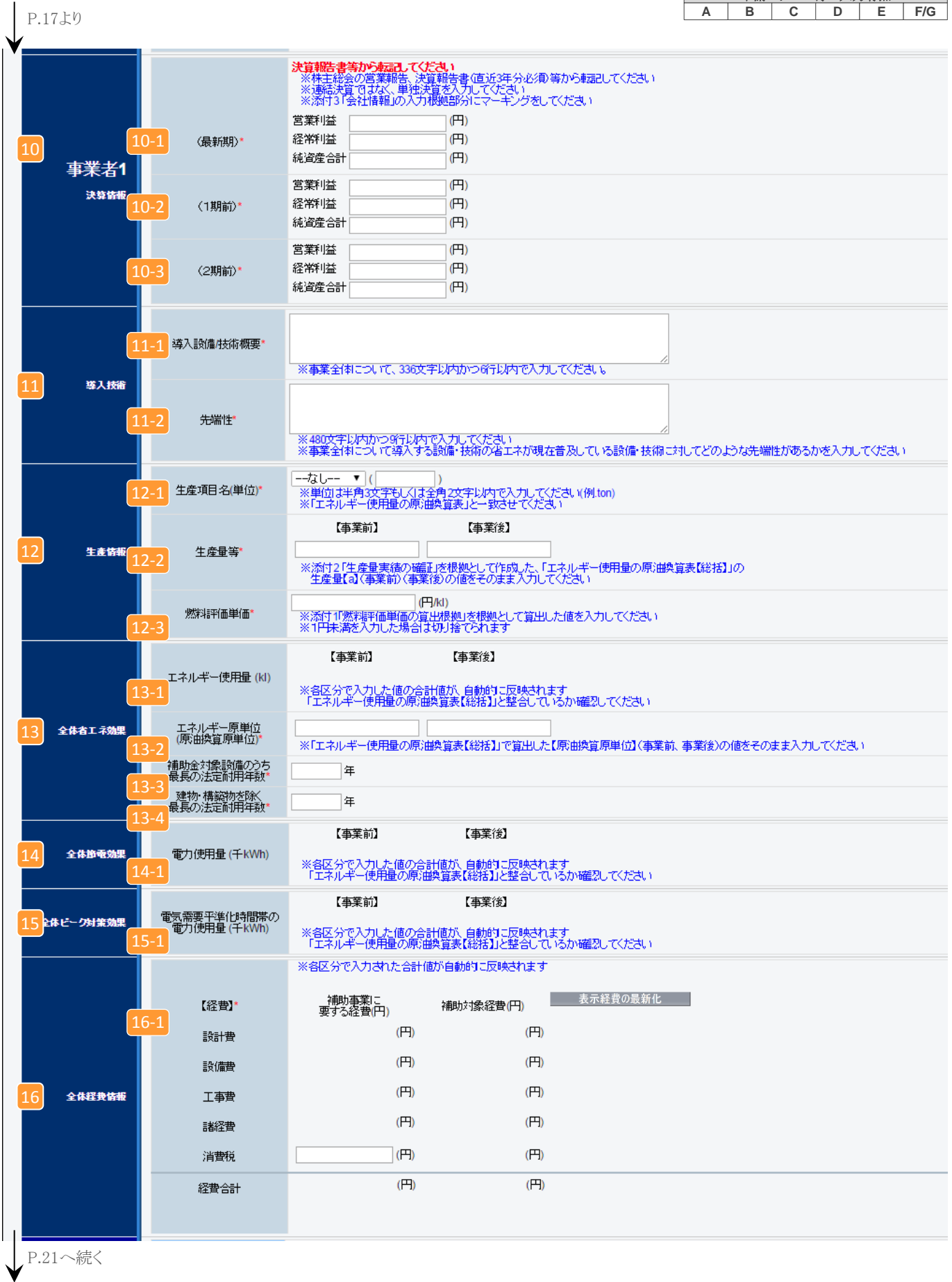

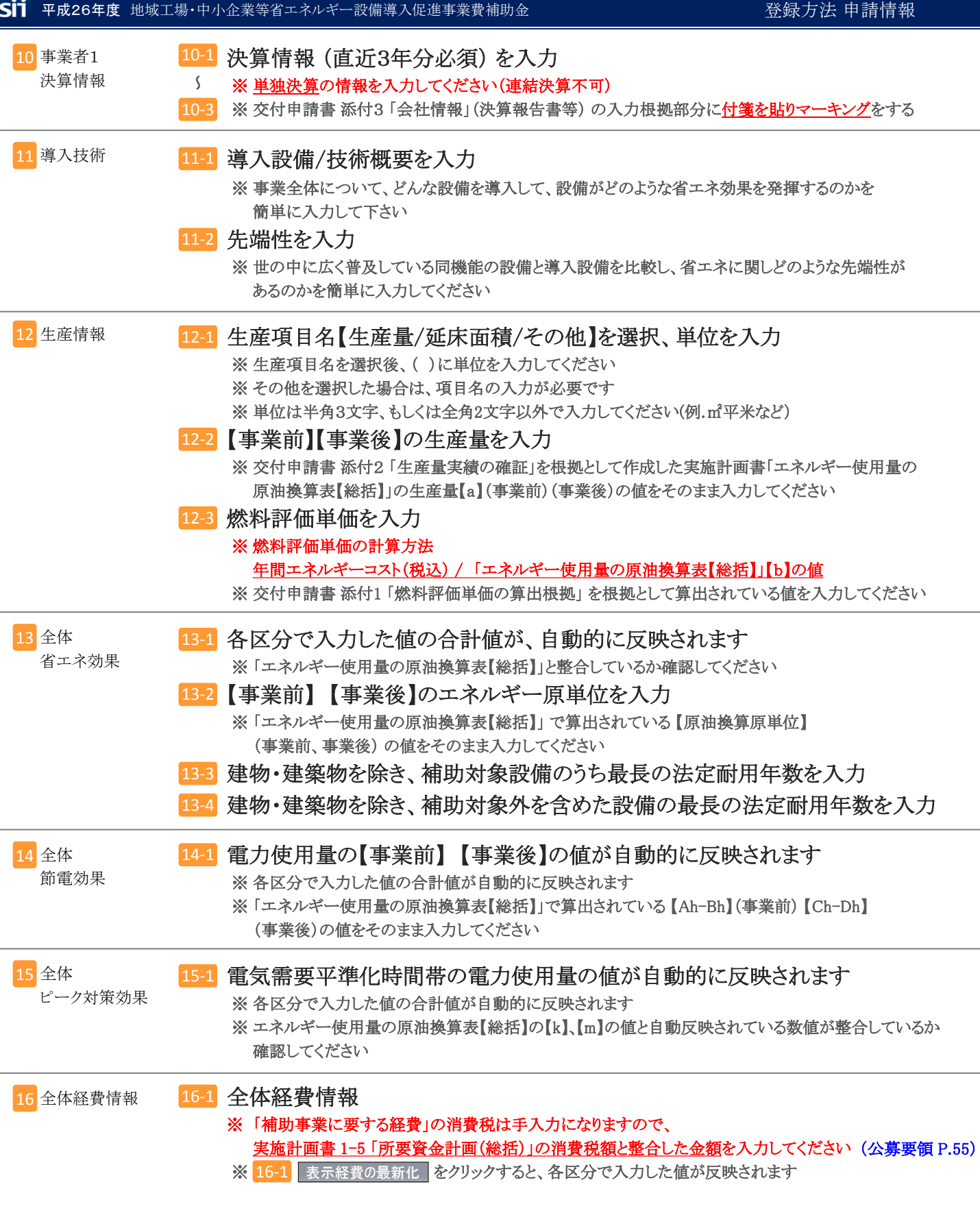

★ 必要項目すべての入力が終了したら♥️ 確認 \_\_ をクリックし、保存してください。 ★ 一部の項目のみ入力し、入力作業を中断する場合は 2)——時候有 | をクリックし、保存してください。

※共同申請などの事業追加方法 ⇒P.31②へ

# 事業申請書 区分《Ⅰ》

※ 次ページと照らし合わせてご参照ください

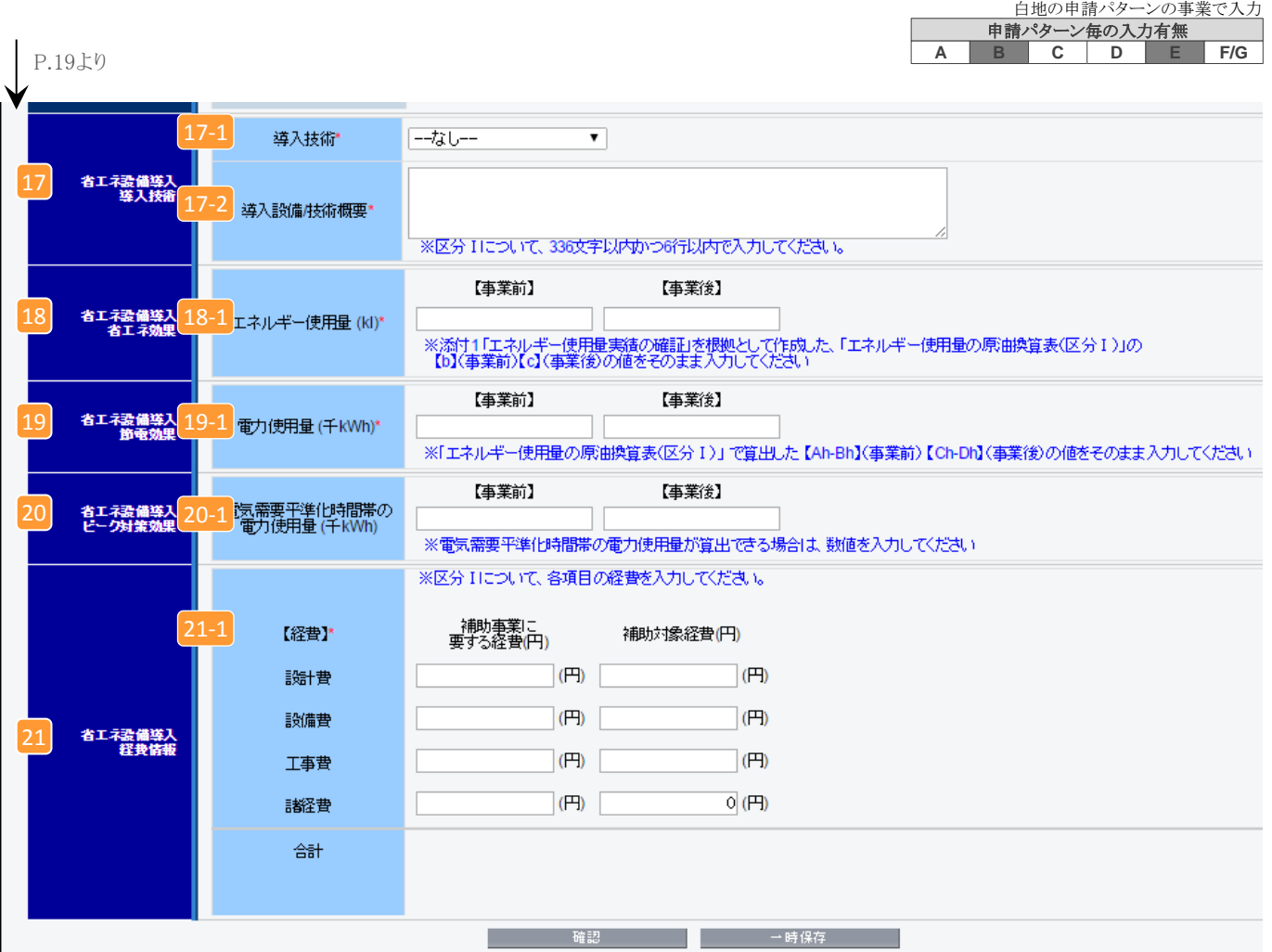

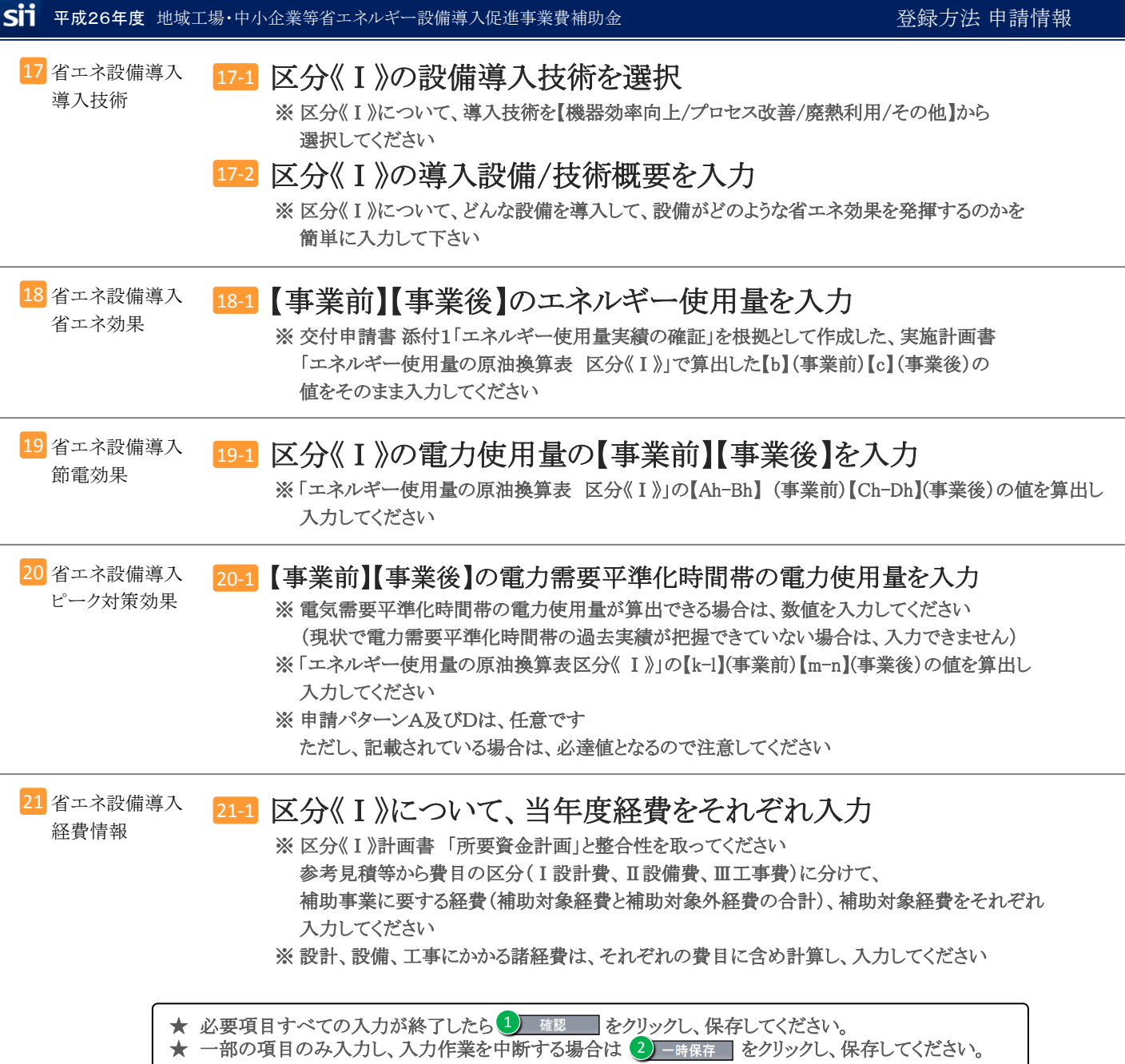

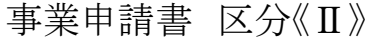

# ※ 次ページと照らし合わせてご参照ください

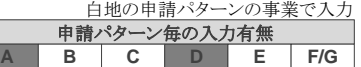

申請パターン《B》《C》《E》《F》《G》を選択するとページ下部に表示

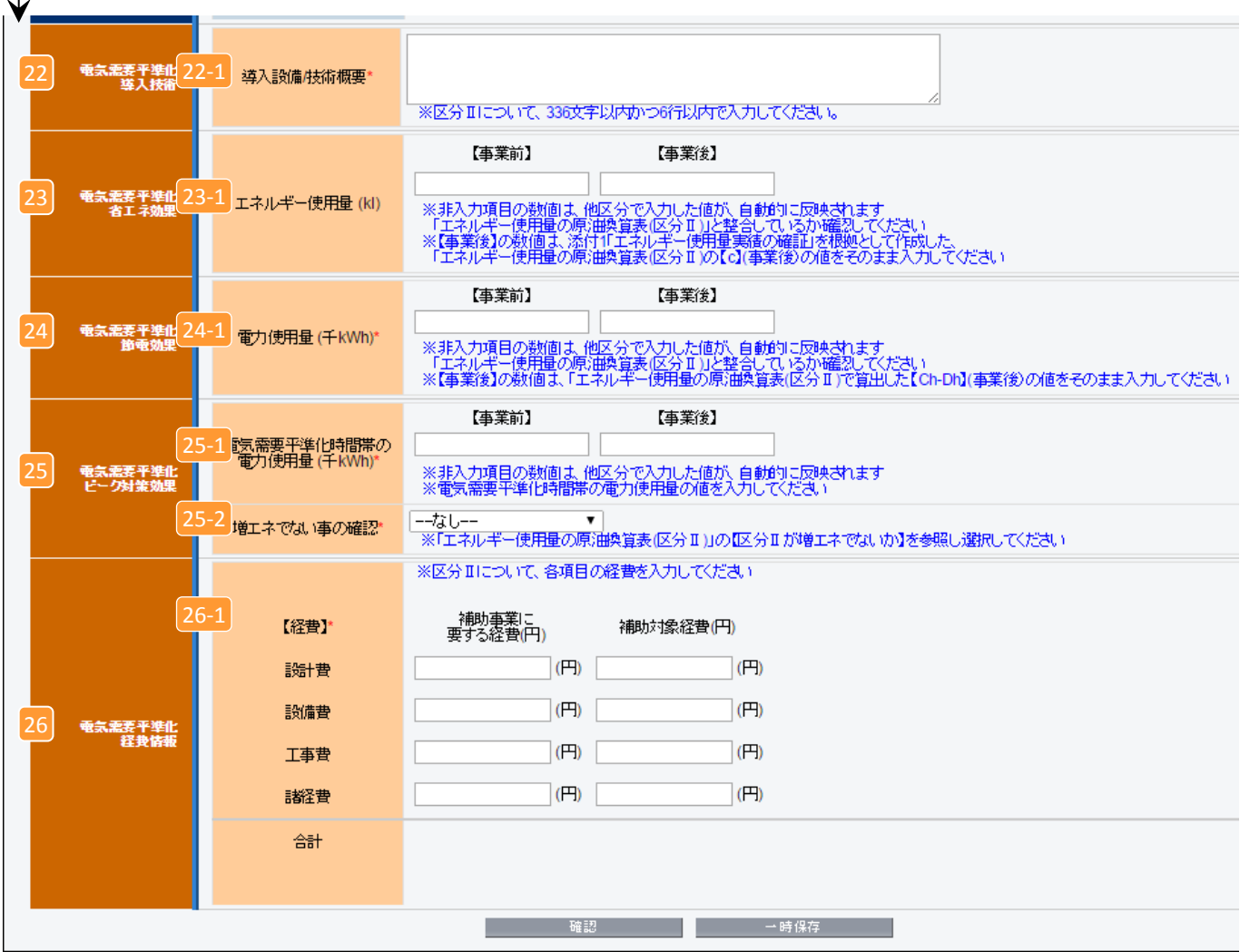

### ※現状で電気需要平準化時間帯の過去実績が把握できていない場合は、区分《Ⅱ》では、申請できません。

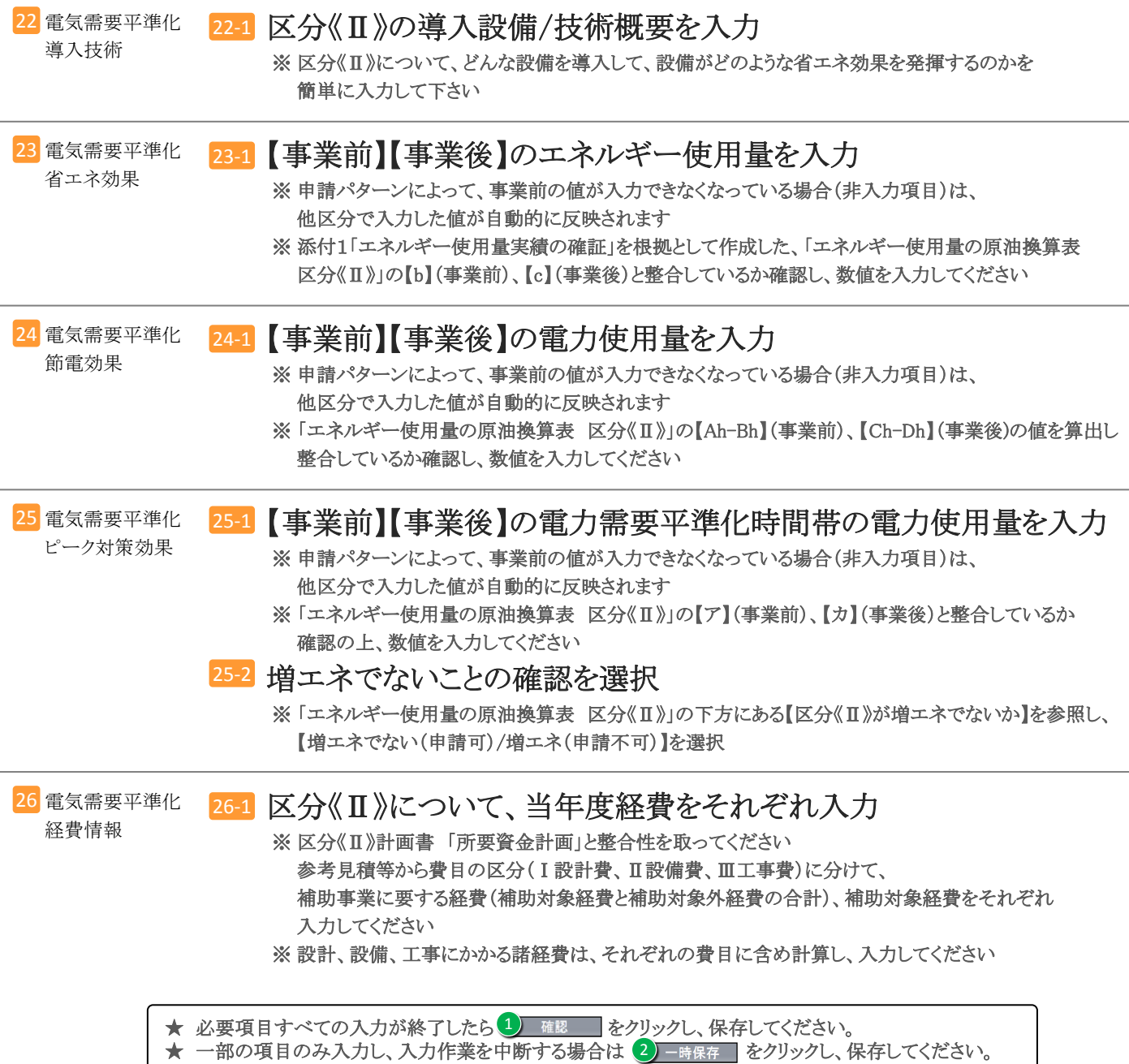

**- 24 -**

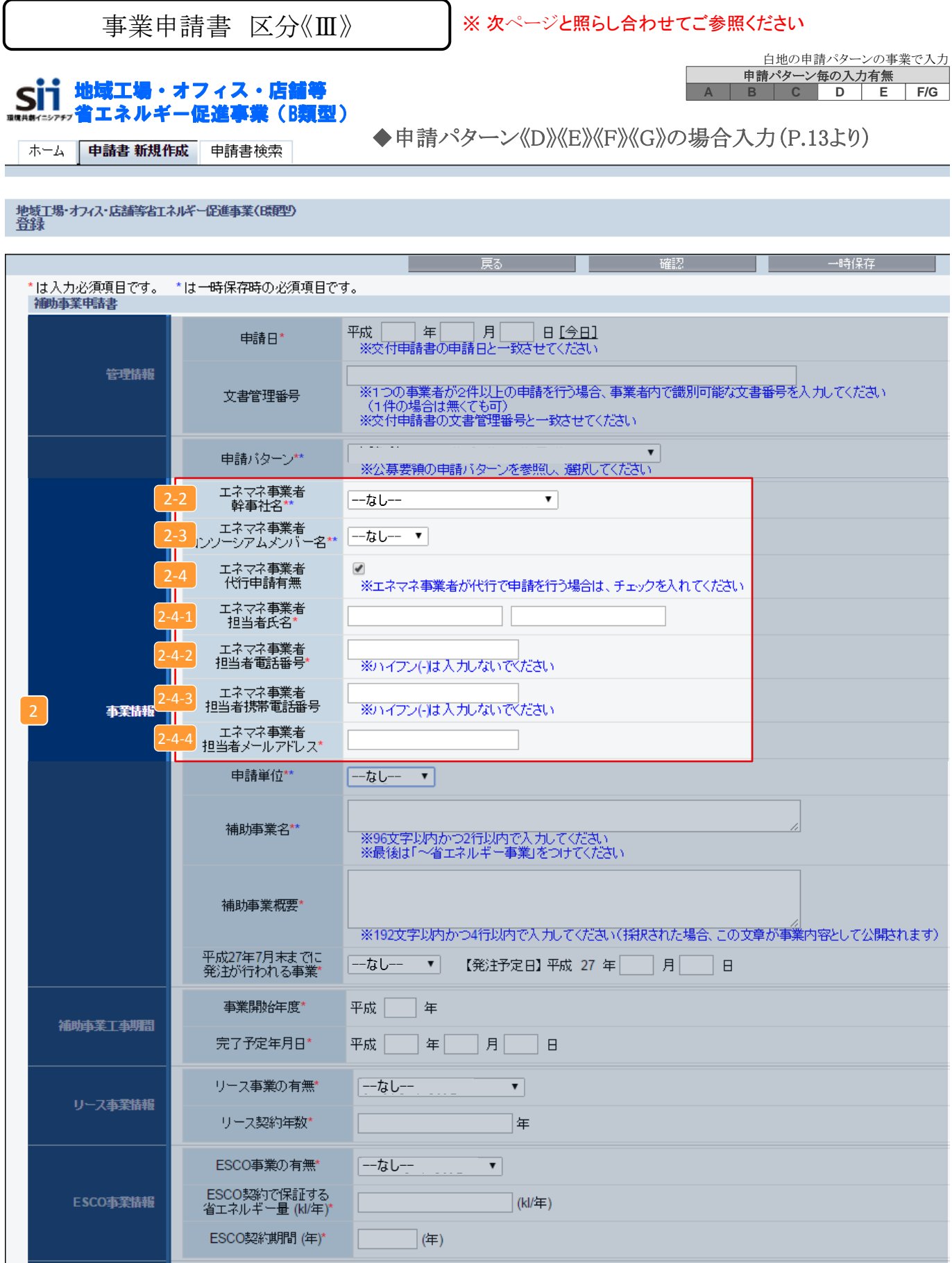

※以下の項目は、P.37の「エネマネ事業者一覧」を参照の上、選択してください

2-2 工ネマネ事業者 幹事社名を選択 ⇒ P.37 エネマネ事業者一覧参照 2 事業情報

> 2-3 エネマネ事業者 コンソーシアムメンバーを選択 ⇒ P.37 エネマネ事業者一覧参照 ※ 幹事社がエネマネ事業者となる場合は、幹事社名を選択してください

※以下の項目は、エネマネ事業者の担当者に確認を行った後、入力してください

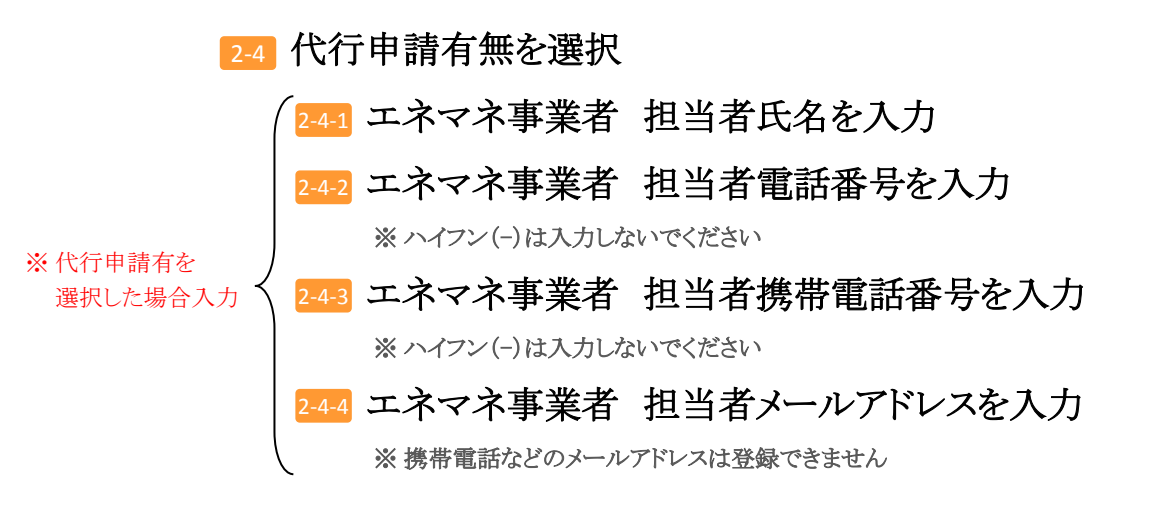

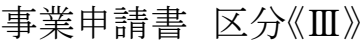

### ※ 次ページと照らし合わせてご参照ください

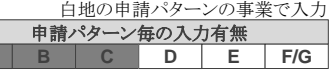

申請パターン《D》《E》《F》《G》を選択するとページ下部に表示 J.

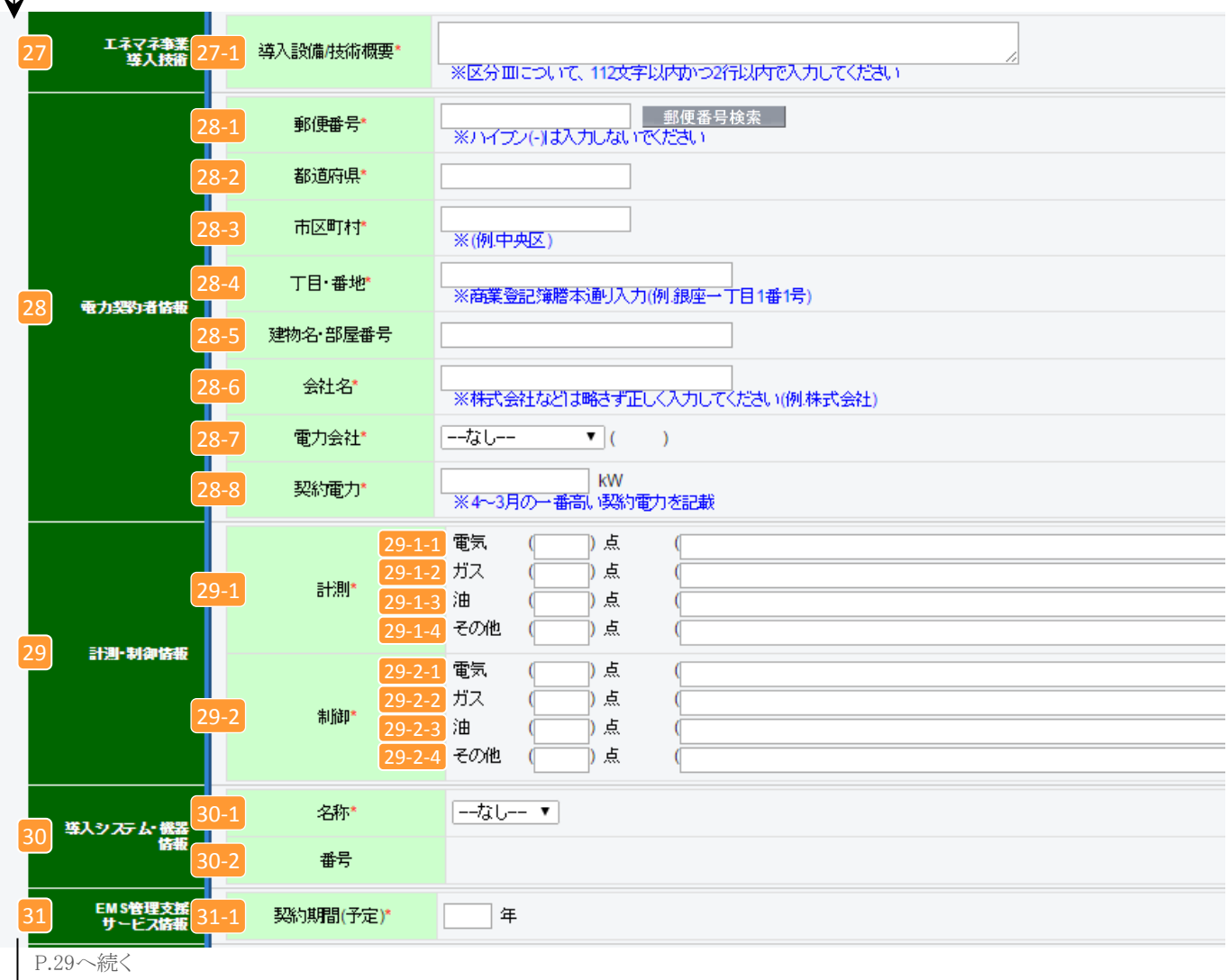

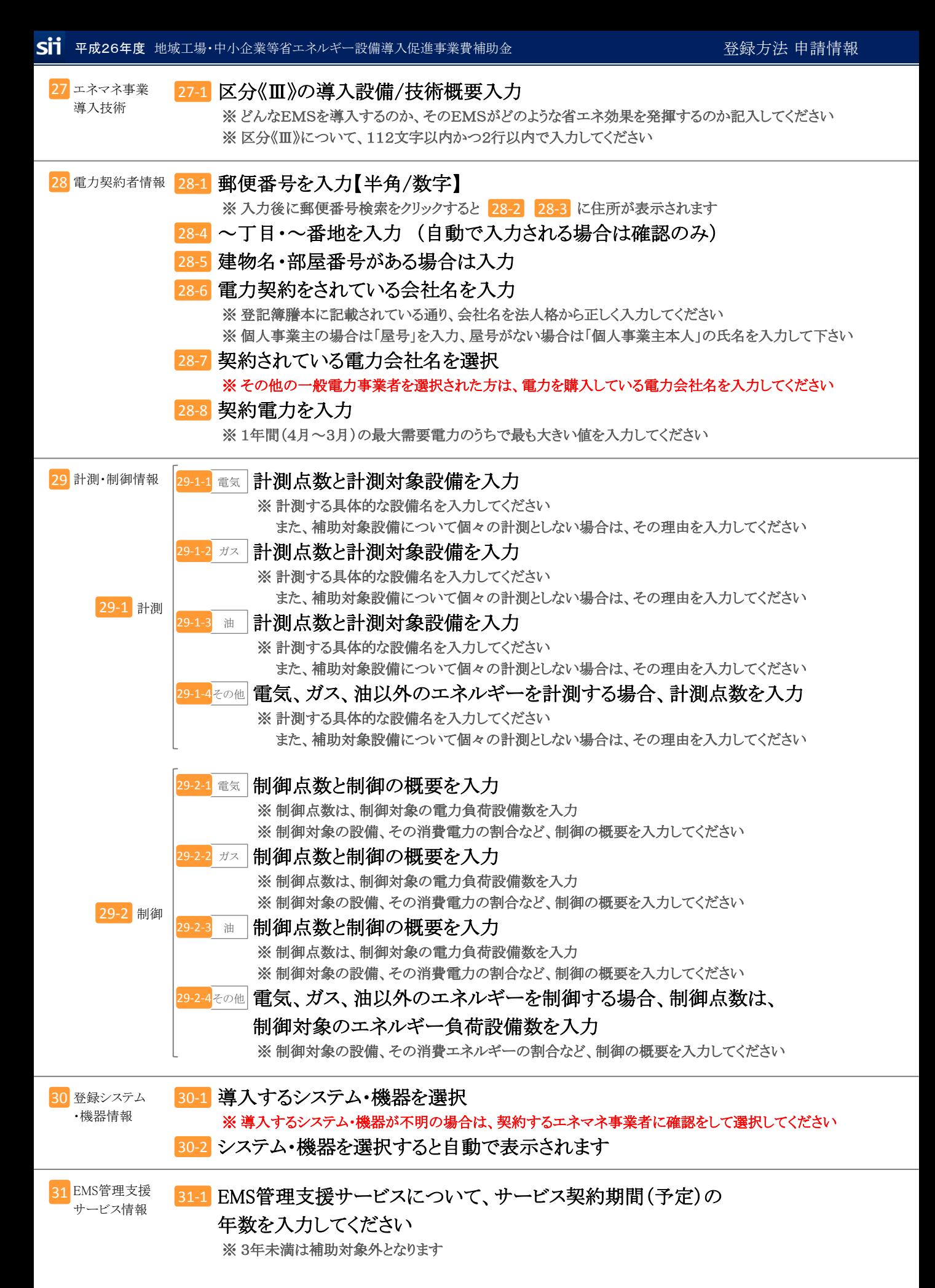

# 事業申請書 区分《Ⅲ》

# ※ 次ページと照らし合わせてご参照ください

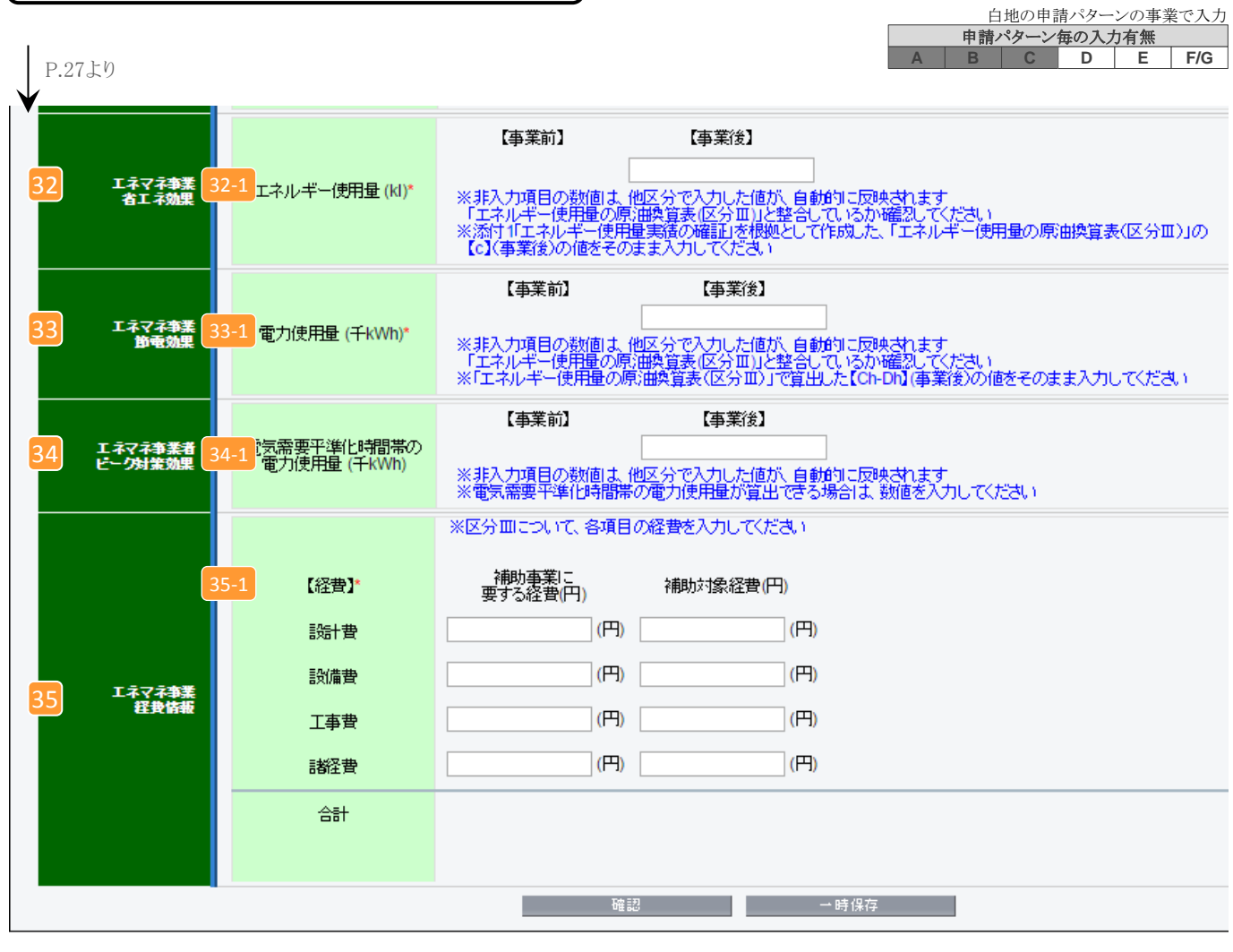

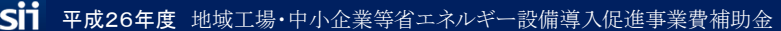

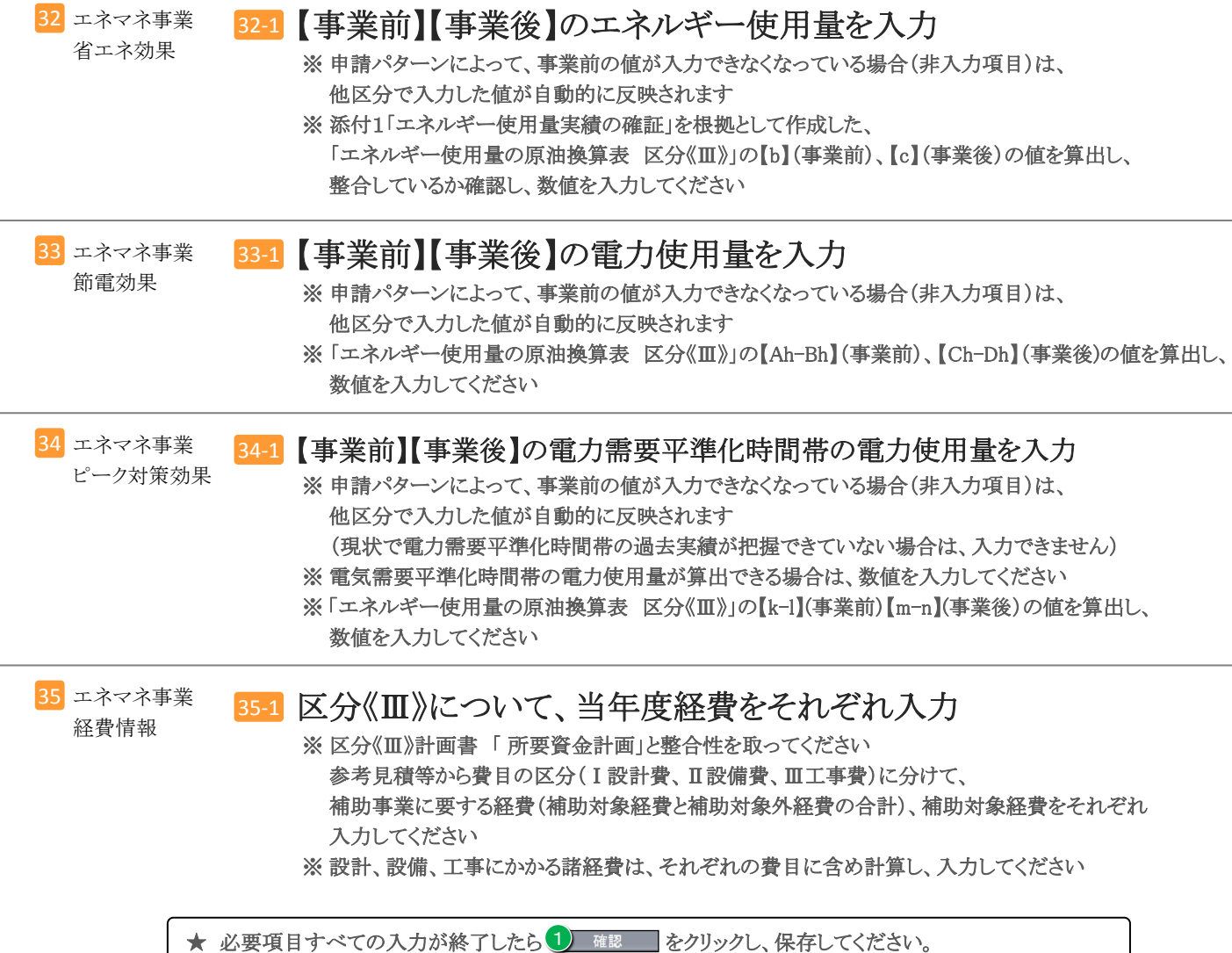

★ 一部の項目のみ入力し、入力作業を中断する場合は 2)——————— をクリックし、保存してください。 2

### 「事業申請書 詳細」ページについて

# ※このページ以降の処理は、前ページまでの\*のついている項目(入力必須項目)を入力後、確認ボタン → 保存ボタンと押すと

表示されます。

▼「申請書 新規作成」タブ:「事業申請書 詳細」ページ

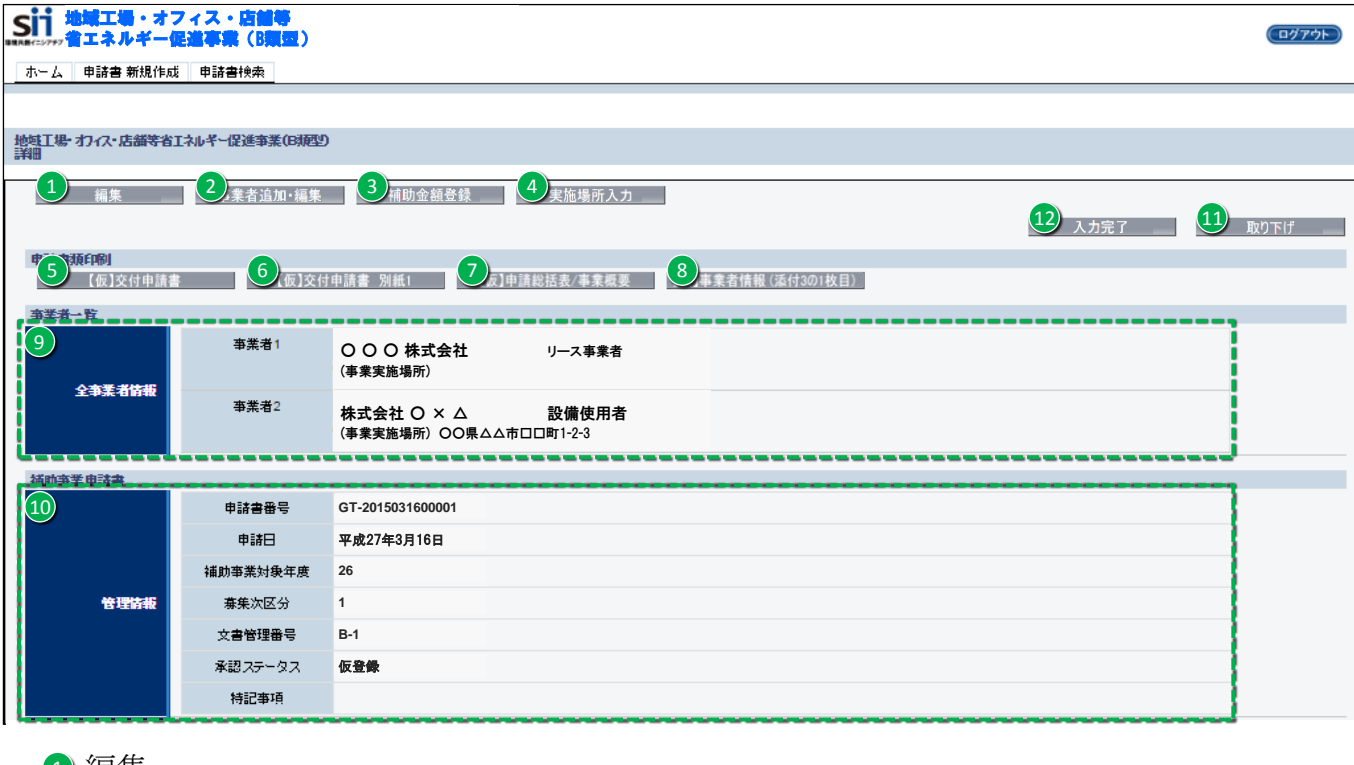

### 編集 1

・ 途中まで登録し、保存した情報を再度編集することができます。

### 2)事業者追加・編集

- ・ 共同申請の場合は「事業者2~」 の情報を追加してください。
- ・入力方法は事業者1(P.16 6 )を入力した場合と同じになります。
- $\overline{\textbf{3}}$  補助金額登録 ⇒ 入力方法 P.33へ
- 4) 実施場所入力 ⇒ 入力方法 P.34へ
- 5】【仮】交付申請書 かがみ・2枚目 ※1
- 【仮】交付申請書 別紙1 6
- 7【仮】申請総括表 ★事業概要(Ⅰ~Ⅲ) ※2
- 8】 【仮】事業者情報 (添付3の1枚目)
	- ・ ポータルから出力し、提出する 「各申請書資料」 の 提出前確認ができます。(仮がついたもの)
- ・ ポータルから出力し、提出する資料。
- ・<u>提出資料は<sup>(12)</sup>入カ完了 をクリックして、</u> 入力完了してから出力してください。
- ※1 「交付申請書 かがみ」 はポータルから出力できますが、 ポータルの様式はワード 形式もダウンロードもできる為、どちらか一方に押印して提出してください。 (個人事業主はワード版を提出)

#### ※2 ★事業概要Ⅰ~Ⅲは、申請パターンにより枚数が異なります。

- □【仮】がついた資料は申請書として提出できません。 提出用の資料を出力する場合は 2 入ヵ完了 | をクリックして、入力完了した正式な資料を提出してください。
- □ 2) 入カ完了 │ をクリックすると編集ができなくなる為、全て確認した後に入力完了させてください。 ※誤って入力完了した場合はSIIへご連絡ください。

### 9 全事業者情報

- ・入力された事業者情報が表示されます。
- ·P.31 2 で追加した共同申請事業者も表示されます。

### 10 管理情報

- ・入力した情報が確認できます。
	- ◆申請書番号
		- ・申請を特定するための番号になります。
		- ・申請ごとに番号が違うため、申請検索などの場面で使用されます。
		- ・ポータルにデータを入力した時に自動で付番されます。
	- ◆申請日
		- ・入力した日付が表示されます。(公募期間中であることを確認してください) ※付申請書かがみに記載の日付と同日付であることを確認してください。
	- ◆補助事業対象年度
		- ・入力した申請年度が表示されます。
	- ◆募集次区分
		- ・募集をしている区分が表示されます。("1"次と表示されます)
	- ◆文書管理番号

・同事業者が複数申請する場合、区別するために入力した番号が表示されます。 (申請書に記載したものと同一番号)

- ◆承認ステータス
	- ・仮登録 = ポータルが入力完了されていない
	- ・審査待ち = 入力完了済
	- ・審査中 = ポータルが入力完了、申請書もSIIに到着し、申請を受付けた状態
	- •取下げ = 取り下げ をクリックして申請を取り下げた状態
- 11 取下げ

・ 入力済みのデータを破棄される場合は、 をクリックして申請を取り下げてください。 ※データ入力済みで、申請を行わない情報に関しては、取下げ処理を行ってください。

### 12 入力完了

- ・ 入力内容を確定させ、正式にポータルへ登録されます。
- ・ 入力完了処理を実施すると、内容の変更ができなくなります。 必ず入力データを確認し、問題が無い事を確認した後に入力完了してださい。

# <sup>3</sup> 補助金額登録

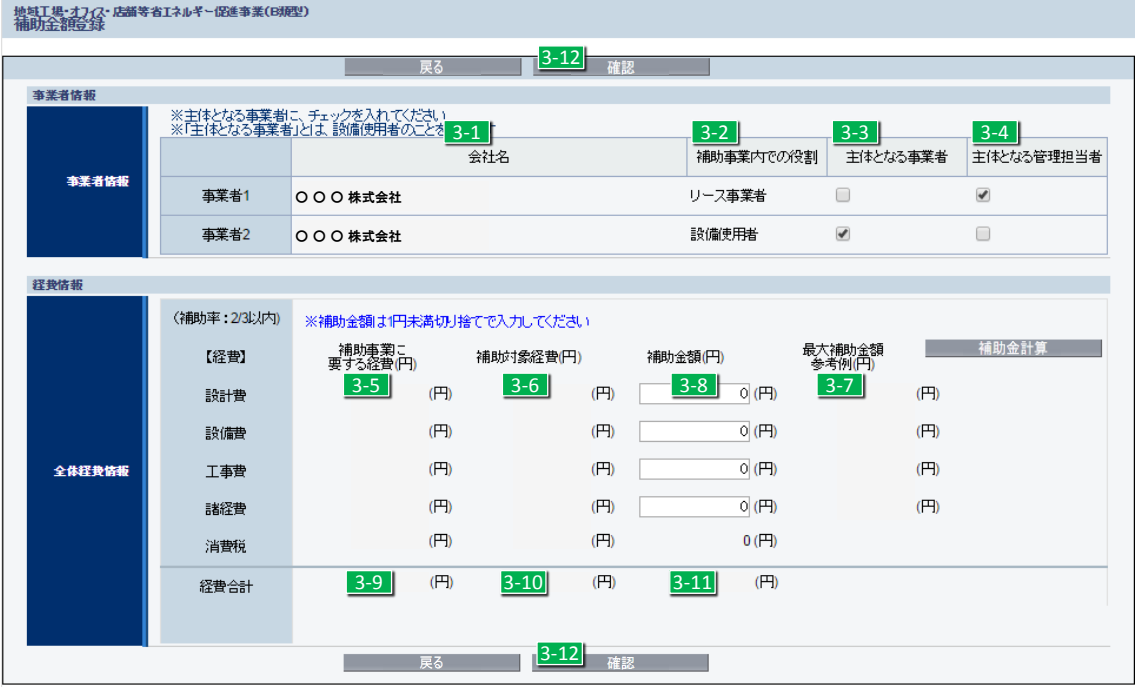

- 3-1 P.15 6 で入力した情報。
- 3-2 P.31 2 で入力した情報。
- 3-3 「主体となる事業者」チェック欄。

※「主体となる事業者」とは、設備使用者となる事業者を指します。

- 3-4 「主体となる管理担当者」チェック欄。 ※SIIからの諸連絡、提出物依頼などは、「主体となる管理担当者」宛となります。 ※共同申請の場合、「主体となる事業者」以外も「主体となる管理担当者」となる事が可能です。 3-5 各区分で入力した「補助事業に要する経費」の費目別合計。 3-6 各区分で入力した「補助対象経費」の費目別合計。 3-7 | 補助金計算 | をクリックすると、各費目の「最大補助金額参考例」が算出される。 (補助金上限額) 3-8 申請する「補助金額」を入力。
- 3-9 各区分の「補助事業に要する経費」が自動計算される。
- 3-10 各区分の「補助対象経費」が自動計算される。
- 3-11| 「補助金額」入力後、再度 | 補助金計算 | をクリックすると合計が自動計算される。
- 3-12| 「補助金額」を入力して、| 確認 | をクリックすると補助金額が登録完了となる。
	- ※入力完了前なら修正可能。

# 【補助金額登録 入力方法】

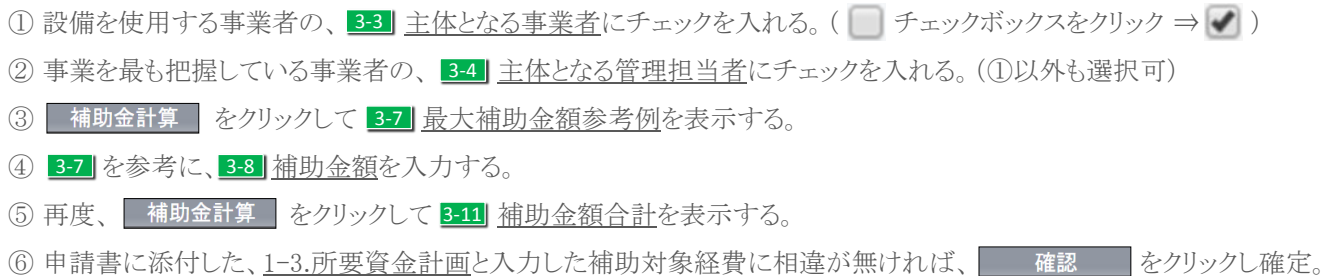

# 実施場所入力 4

・設備使用者に該当する事業者は、実施場所入力 をクリックして事業実施場所住所を入力してください。

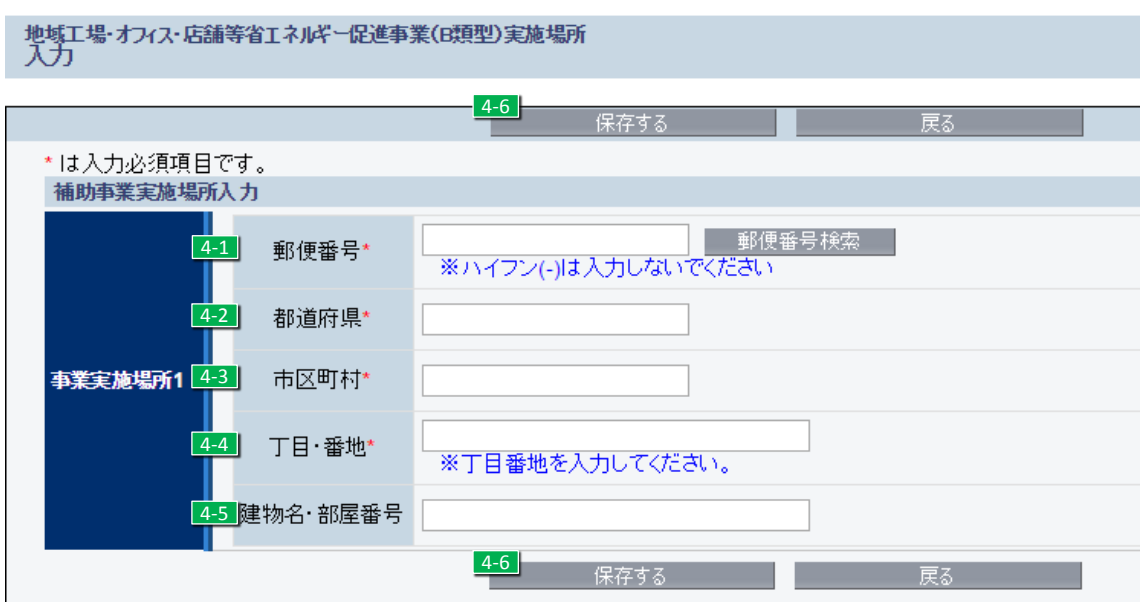

- <mark>4-1</mark> ヘ郵便番号を入力して、 郵便番号検索 <mark>をクリックすると、4-2 | 4-3 |</mark> に住所が入力されます。
- 4-4 ~丁目・~番地を入力してください。
- 4-5 | 実施場所建物名・部屋番号を入力してください。
- 4-6 | 入力内容を確認し、問題が無ければ保存してください。

仮登録以降の申請の検索

公募期間中に途中まで入力していたデータ(一時保存したもの)や、入力完了されている データを 「申請書検索」 タブにより編集・閲覧することができます。 ※検索できるのは同アカウントで作成した申請のみです。

【作成データの検索画面】

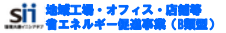

#### |ホーム||申請書 新規作成||申請書検索

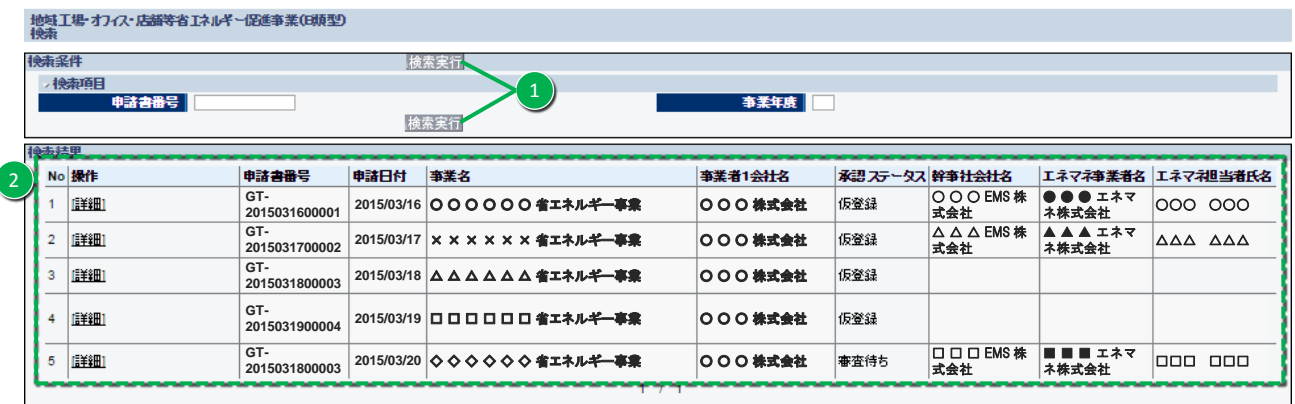

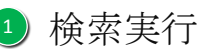

・情報を何も入力せず 検索実行 ボタンを押すことにより、同アカウントで作成した全ての申請が、 2)検索結果画面に表示されます。

# 2 検索結果

- ・検索した結果が表示される画面になります。
- ・**[詳細]**リンクを押すと、詳細の情報が表示されます。| P.31 | の画面に移行。

# 申請書類の提出

「入力完了処理」後、ポータルから出力、もしくは SIIホームページから別途ダウンロードした「交付申 請書かがみ」のどちらか(個人事業主はワード版)に押印し、ポータルから出力した5種の資料(P.31 参照)を含めた全ての申請書類を所定の方法でファイリングしてSIIに郵送してください。

#### 1 申請書類のチェック

申請書類チェックリスト(SIIホームページからダウンロードする)を使用し、申請書類の漏れや押印漏れ、内容に 間違いがないかをチェックします。ポータルから出力可能な5種の書類に(仮)が表記されていないか確認。 ※(仮)が表記される場合、入力完了前の状態です。 入力完了 ボタンを押してから、再度出力してください。

### 2 ファイリング

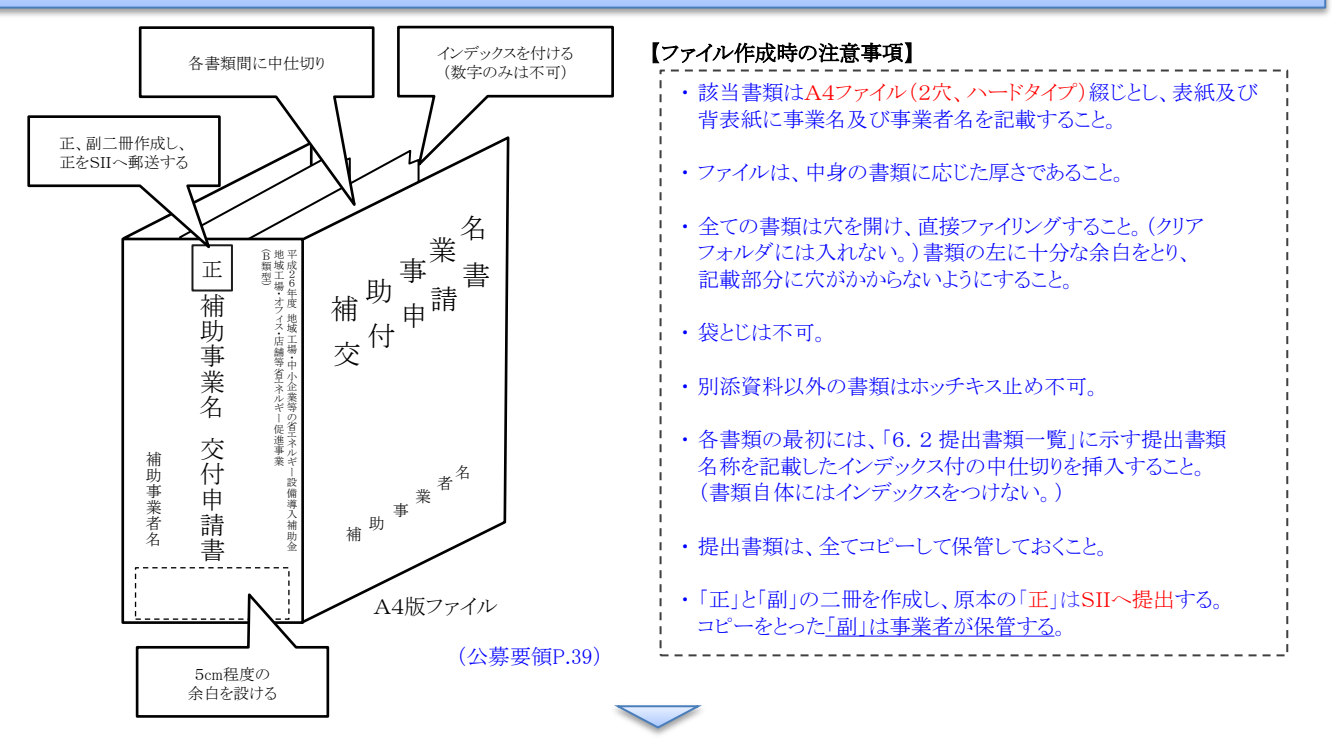

#### 3 SIIに提出

申請書類をまとめたら、SIIに郵送します。

#### 〔郵送先〕 〒104-0061

東京都中央区銀座2-16-7 恒産第三ビル 7階

一般社団法人 環境共創イニシアチブ 審査第一グループ

「地域工場・オフィス・店舗等省エネルギー促進事業(B類型) 交付申請書在中」

TEL:03-5565-4950

#### ≪提出締切≫ 平成27年4月15日(水) 17:00必着 〔締切〕

※応募資料は、郵送事故などに備え、郵送状況が確認できる手段で送付すること。 ※補助事業ポータルでの必要事項の入力完了だけでは申請と認めない。必ず提出書類一式を送付すること。 ※持込みによる提出は認めない。 ※送付宛先には略称「SII」は使用しないこと。 ※申請書類は返却しないので、必ず写しを控えておくこと。

以上で、申請は完了です。

# [エネマネ事業者一覧(48事業者)]

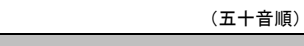

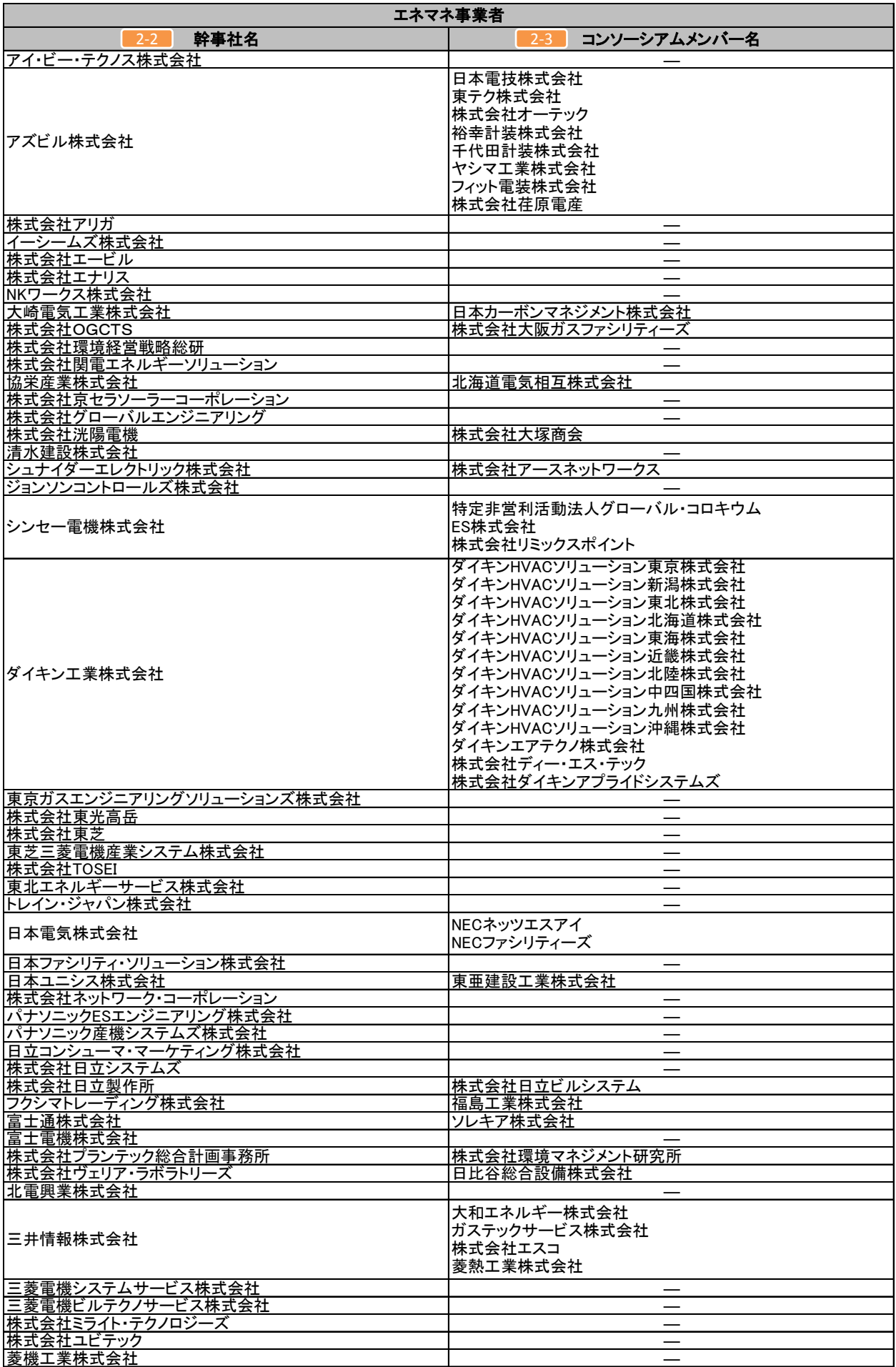

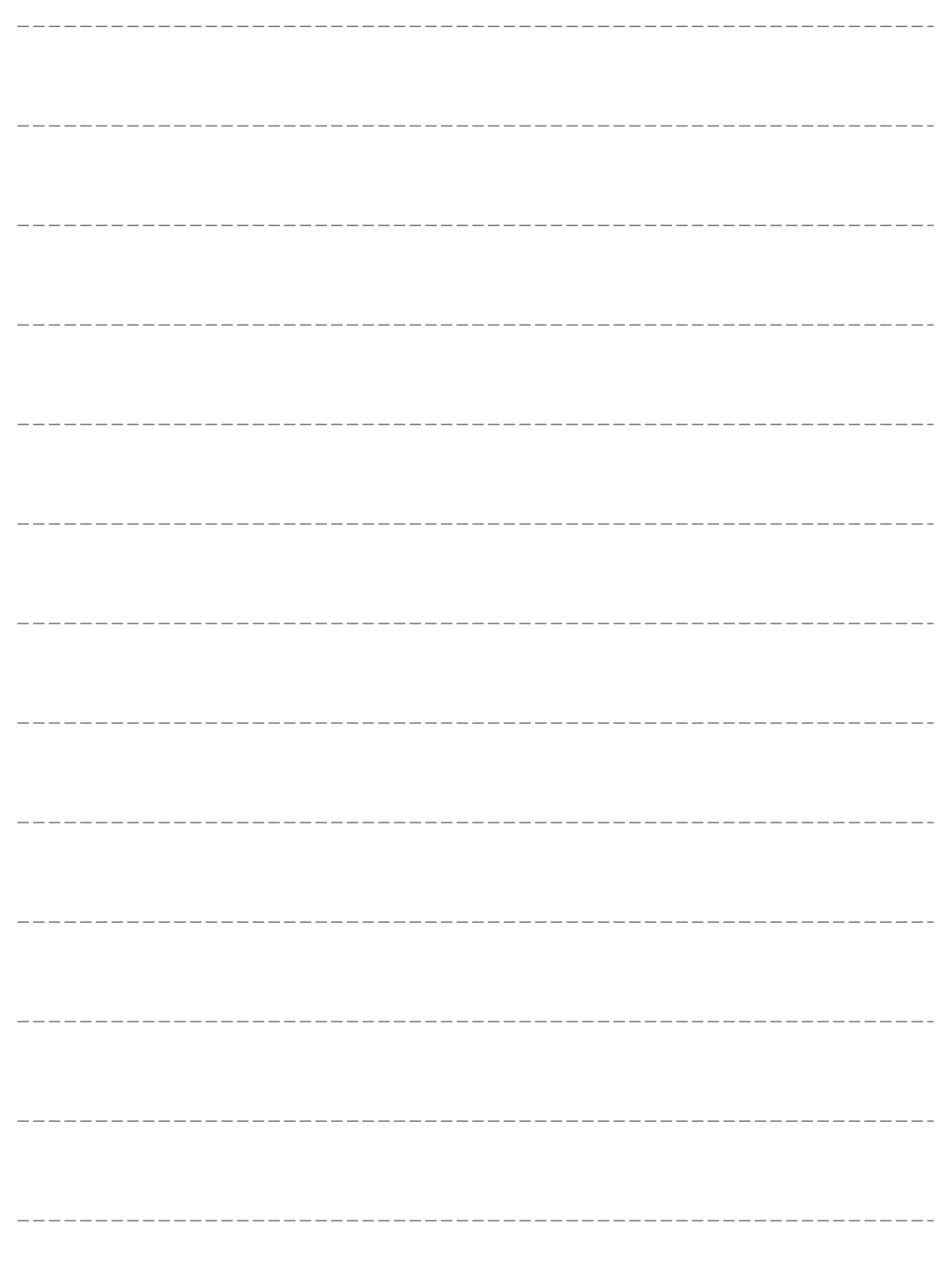

---------------

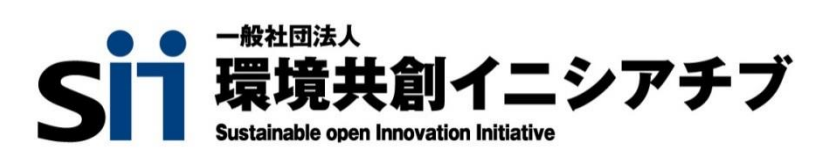